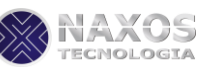

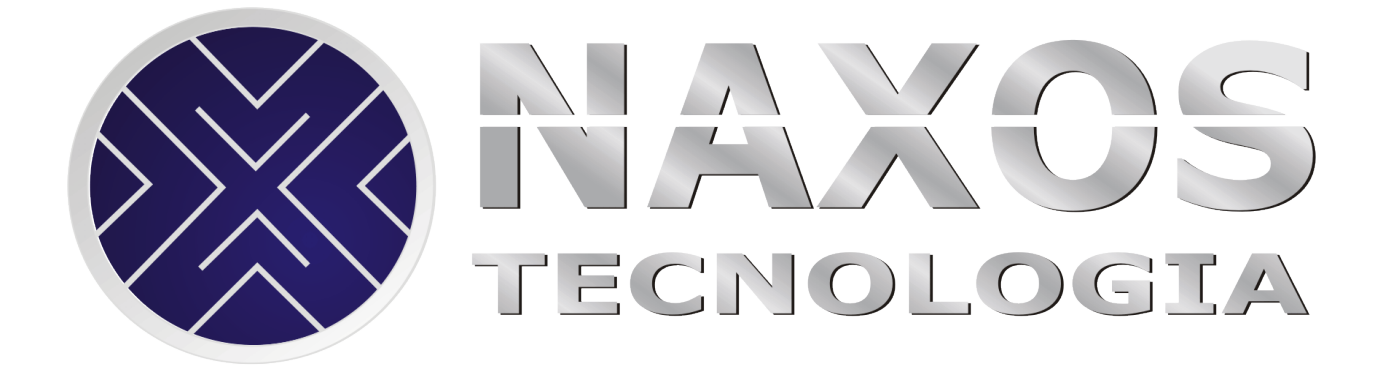

# **BLUEMASTER MANUAL DO USUÁRIO**

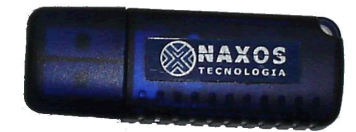

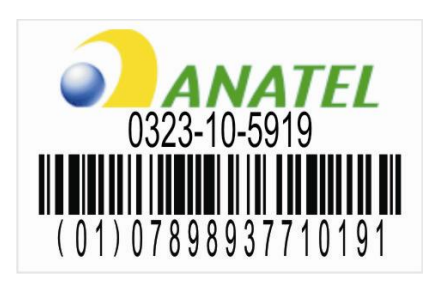

*"Este equipamento opera em caráter secundário, isto é, não tem direito a proteção contra interferência prejudicial, mesmo de estações do mesmo tipo, e não pode causar interferência a sistemas operando em caráter primário*

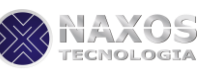

# Índice

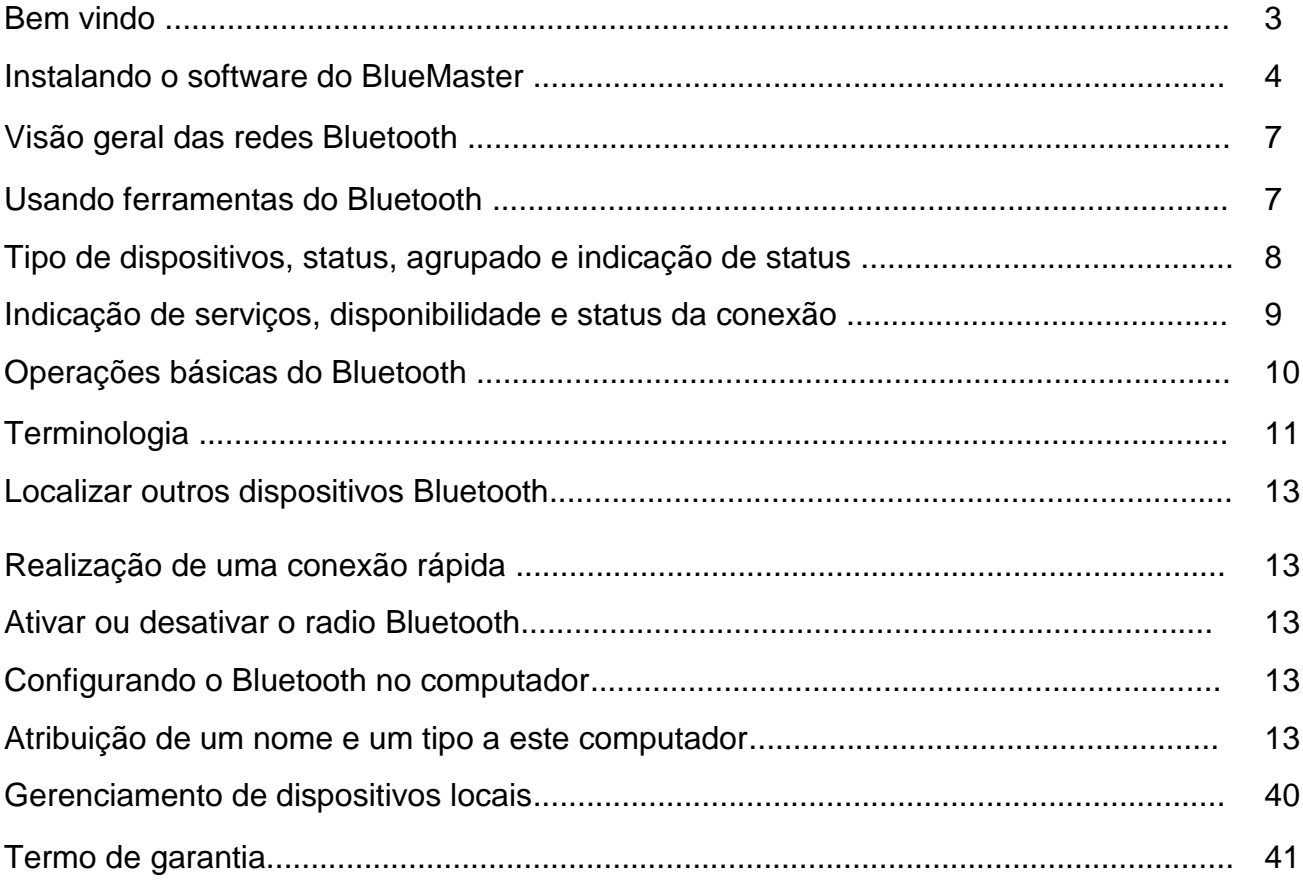

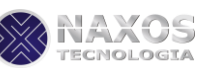

# **BEM VINDO**

Obrigado por adquirir o BlueMaster Adptador Bluetooth USB. Com ele você cria conexão entre PC's e outros dispositivos sem o uso de fios. Possui Bluetooth padrão V2.0 +EDR compatível com todos os dispositivos certificados Bluetooth .

# **Características**

- Compatível com padrão Bluetooth V 2.0 e anteriores.  $\bullet$
- Compatível com Windows XP e Vista.  $\bullet$
- Fácil operação e configuração.

# **Requerimentos do Sistema**

- Processador: Intel Celeron/Pentium III,IV,AMD  $\bullet$
- Compatível com Windows XP e Vista  $\bullet$
- Memória do Sistema: 32Mb  $\bullet$
- Espaço livre em disco: 11,5Mb  $\bullet$

# **Antes de iniciar a instalação**

- 1- Remova qualquer driver nativo Microsoft.
- 2- Caso exista alguma versão de software Widcom Bluetooh em seu computador por favor remova-o.

# **Procedimentos para remoção**

Passo 1: Clique em Iniciar>Configurações>Painel de Controle

Passo 2: Na tela do painel dê duplo clique no ícone adicionar e remover programas

Passo 3: Procure pelo item Widcom Bluetooh software então remova-o.

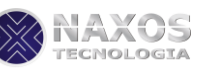

# **Instalando o Software do BlueMaster**

Os passos listados abaixo demonstram como instalar o Software do Bluetooth no Windows XP e Vista

#### **Passo 1:**

Insira o CD de drivers que acompanha o produto no seu computador. O programa de instalação iniciará automaticamente. Caso não inicie procure pelo Setup.exe no seu CD. Dê um duplo clique para iniciar o assistente e clique em Next (Avançar).

#### **Passo 2:**

Você deve aceitar os termos da licença para que o software para dar continuidade a instalação. Clique em Next (Avançar)

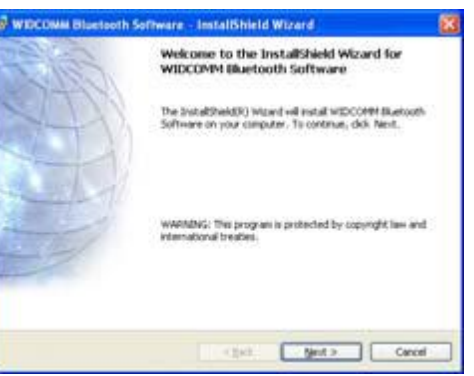

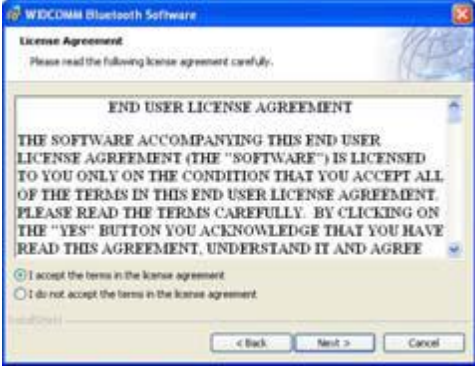

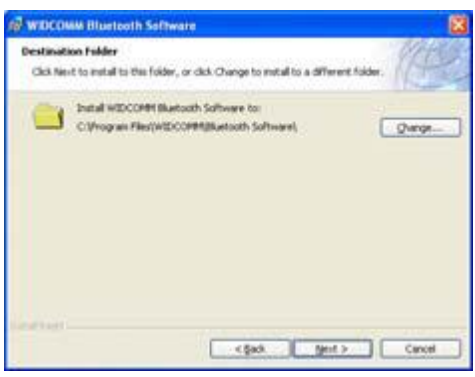

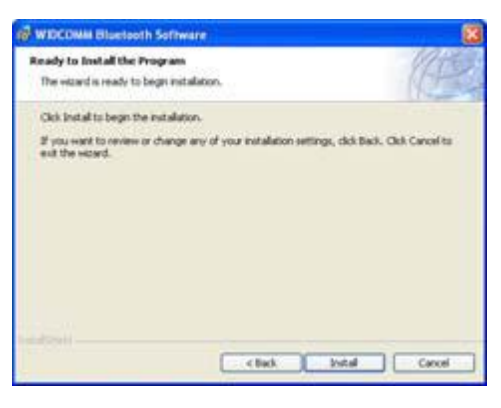

#### **Passo 3:**

Selecione a pasta de destino para a instalação do software ou clique em Next (Avançar) para instalar na pasta Default.

#### **Passo 4:**

Clique em Install (Instalar) para iniciar a instalação. Aguarde até que o processo seja concluído. Lembrando que este processo poderá ser um pouco lento conforme o PC.

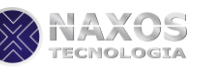

**Oriver Signature Notice** Cuirently Microsoft does not have a certification program in place for Bluetooth devices. As a result, at this time it is not prosible to provide certified diviers to Bluetooth devices. In the event that Microsoft implemen To evoid receiving several prompts for spined diviers during the installation process, select<br>on to disable unsigned divier warmings, and proceed with the installation process, select<br>warming option will be re-enabled at OK Excel

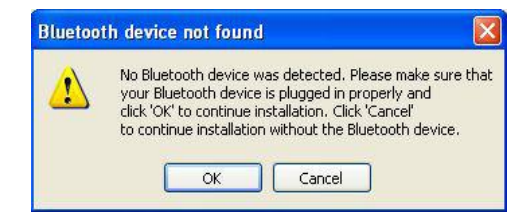

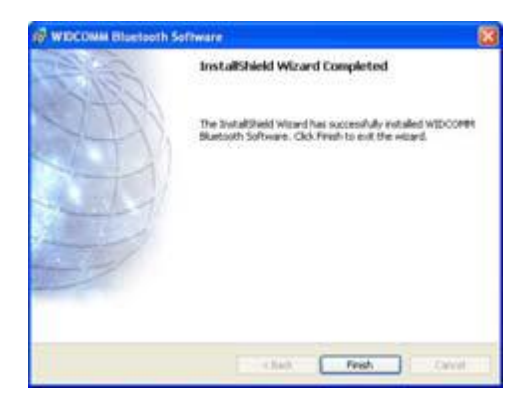

#### **Passo 5:**

Clique em OK para Ignorar a Não assinatura do Driver (continuar assim mesmo).

#### **Passo 6:**

Se o BlueMaster estiver plugado em seu PC agora, esta tela não será exibida, caso contrário ele irá aparecer uma janela pedindo para ligar o adaptador USB.Conect o seu adaptador BlueMaster,se não tiver sido conectado antes.

Clique em OK para continuar.

#### **Passo 7:**

Neste ponto a instalação estará completa. Clique em finish (finalizar) pra concluir a instalação.

Deve aparecer em seu desktop o ícone Meus Locais

Bluetooth **et durch and a contro semelhante também aparece** No canto inferior direito da tela.

#### **Selecionando um Serviço Bluetooth**

A primeira vez que seu software for executado você poderá configurar o Bluetooth para o seu Sistema.

#### **Passo1:**

Dê um duplo clique no ícone do Bluetooth **bus** presente No canto direito da sua tela. Você irá ver a configuração e clique em Next(Avançar).

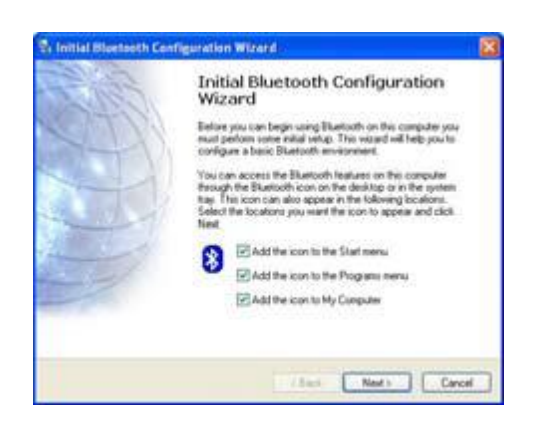

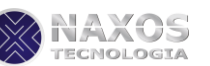

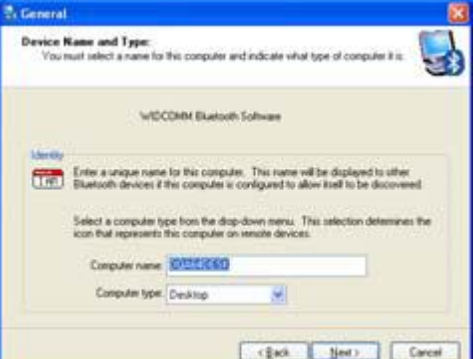

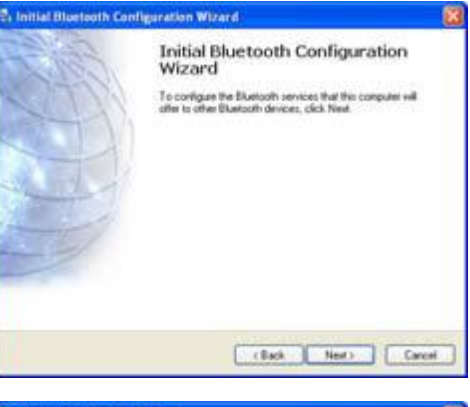

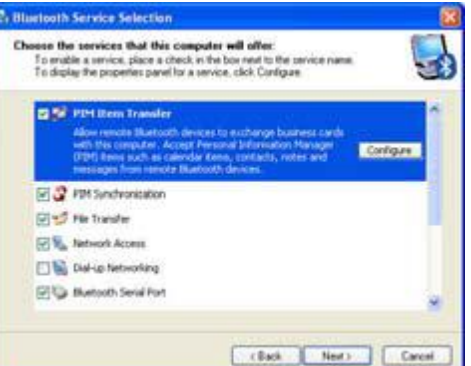

#### **Passo 2:**

O nome do seu computador será usado na assinatura do BlueMaster (identificação). Você pode alterar o nome ou clicar em next (Avançar) para continuar.

**Passo 3:** Clique em Next(Avançar) para configurar os serviços.

#### **Passo 4:**

Por default todos os serviços estão habilitados. Você poderá Selecionar apenas os que lhe interessam e clicar em Next (Avançar).

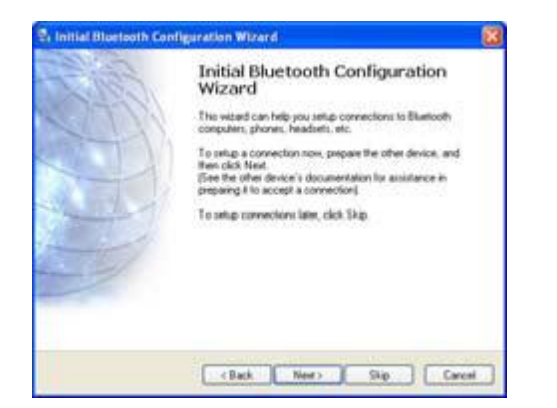

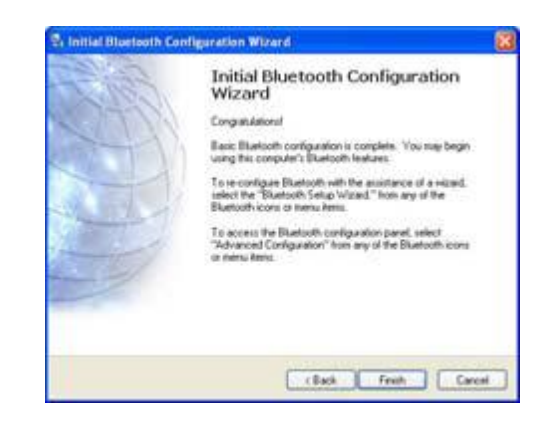

#### **Passo 5: Passo 6:**

Clique em Skip (Pular) Clique em Finish(Concluir) para finalizar a configuração

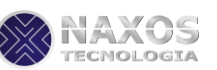

# **Visão geral de redes Bluetooth**

A tecnologia sem fio Bluetooth permite a comunicação de alcance curto (a uma distância de 10 metros) entre dispositivo Bluetooth, eliminando a necessidade de cabos. Quando dois dispositivos Bluetooth estiverem conectados, um dispositivo poderá usar ou ser usado pelo outro, de acordo com suas especificações.

Como as comunicações Bluetooth são transmitidas pelo ar, elas podem ser configuradas para usar criptografia para evitar que dados confidenciais sejam interceptados. Os típicos dispositivos Bluetooth são:

- Dispositivos de interface humana, como mouse ou teclado
- Computadores (pessoal, notebook e PDA)  $\bullet$
- $\bullet$ Dispositivos de geração de imagens (impressoras, scanners e câmeras)
- Impressoras
- Dispositivos de áudio
- Pontos de acesso à rede
- Telefones
- Fax

Os exemplos de como um dispositivo Bluetooth podem usar ou ser usado por outro dispositivo são:

- Usando um dispositivo de áudio viva-voz com um telefone sem fio ou com telefonia pela Internet
- $\bullet$ Usando um mouse, teclado ou controlador de jogos sem fio
- Usando um dispositivo para ouvir o áudio reproduzido em outro dispositivo  $\bullet$
- Trocando arquivos e cartões de visita  $\bullet$
- Sincronizando bancos de dados do Gerenciador de informações pessoais
- Conectando-se à Internet
- $\bullet$ Imprimindo ou enviando um fax

Para começar a usar seu computador ativado pelo Bluetooth para realizar tarefas específicas, consulte "Usando outros dispositivos Bluetooth com seu computador ativado pelo Bluetooth."

Para alterar as configurações padrão que controlam como o Bluetooth funciona no seu computador, consulte "Configurando o Bluetooth funciona em seu computador".

Para saber mais sobre as ferramentas disponíveis do Bluetooth e como usá-las, consulte Usando as ferramentas do Bluetooth.

Se tiver dificuldades para usar o Bluetooth, consulte "Solução de problemas".

Para saber mais sobre a funcionalidade do Bluetooth em geral, consulte "Operações básicas do Bluetooth".

# **Usando as ferramentas do Bluetooth**

**NOTA:** Algumas das ferramentas Bluetooth a seguir podem não estar disponíveis no seu computador ativado pelo Bluetooth.

**Meus locais Bluetooth — Meus locais Bluetooth** fornece rápido acesso a tarefas do Bluetooth e a outros locais de possível interesse**.** Se você definir atalhos para serviços de outros dispositivos Bluetooth, os atalhos são exibidos em **Meus locais Bluetooth**. Os atalhos incluem o nome do dispositivo e o nome e ícone do serviço fornecido pelo dispositivo. O status da conexão com o serviço é indicado pela aparência do ícone e pela descrição exibida nos **Comentários** (consulte Tipo de dispositivo, status agrupado e indicação de status da conexão).

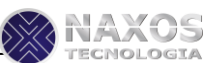

**NOTA:** Se o painel de Pastas estiver visível quando você abrir Meus locais Bluetooth, você deverá fechar o painel de **Pastas** para visualizar **Tarefas Bluetooth**, **Outros locais** e **Detalhes** no painel esquerdo do **Meus locais Bluetooth**.

**Assistente de configuração Bluetooth** — O **Assistente de configuração Bluetooth** permite que você:

- Encontre outro dispositivo Bluetooth para usar com seu computador ativado pelo Bluetooth.
- Selecione que serviço fornecido pelo outro dispositivo Bluetooth será usado.

**Configuração Bluetooth** — A **Configuração Bluetooth** permite que você altere as configurações padrão que controlam como o Bluetooth funciona no seu computador. Para obter mais informações, consulte Configurando o Bluetooth no computador.

**Conexão rápida** — A conexão rápida é outra ferramenta que permite que você comece a usar o serviço de outro dispositivo Bluetooth. Se você já usou o serviço antes, a Conexão rápida permite que você se conecte imediatamente a esse serviço. Se você nunca usou o serviço antes, encontre um dispositivo que forneça o serviço. Para obter instruções, consulte Realização de uma conexão rápida.

**Desativar ou Ativar o rádio Bluetooth** — Essa ferramenta (se estiver disponível), permite ativar e desativar o rádio Bluetooth. Poderá ser necessário desativar o rádio Bluetooth a bordo de uma aeronave comercial. Para usar essa ferramenta, consulte Desativar ou ativar o rádio Bluetooth.

Para acessar as ferramentas do Bluetooth, clique com o botão direito no ícone do **Bluetooth** em área de notificação da barra de tarefas.

Além de permitir acesso a ferramentas do Bluetooth, o ícone do **Bluetooth** na área de notificação da barra de tarefas indica também o status do adaptador Bluetooth sem fio:

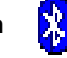

- $\ddot{\bullet}$  O adaptador está funcionando e o rádio está ativado.
	- O adaptador não está funcionando ou o rádio está desativado.

O adaptador está funcionando e este computador está conectado a outro dispositivo Bluetooth.

# **Tipo de dispositivo, status agrupado e indicação de status da conexão**

O tipo, o status agrupado e o status da conexão de dispositivos Bluetooth remotos que estão dentro do alcance e disponíveis são indicados pelos ícones exibidos em **Todo o Bluetooth Neighborhood**.

**NOTA:** Para ver informações mais detalhadas, no menu **Exibir** do **Windows Explorer**, clique em **Detalhes**.

Os ícones usados para indicar o tipo de dispositivo, o status agrupado e o status da conexão são ilustrados em Tabela 1. Ícones dos dispositivos.

**XX NOTA:** O termo exibido para um tipo específico de dispositivo remoto talvez não corresponda exatamente ao termo usado na tabela.

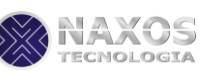

#### **Tabela 1. Ícones dos dispositivos**

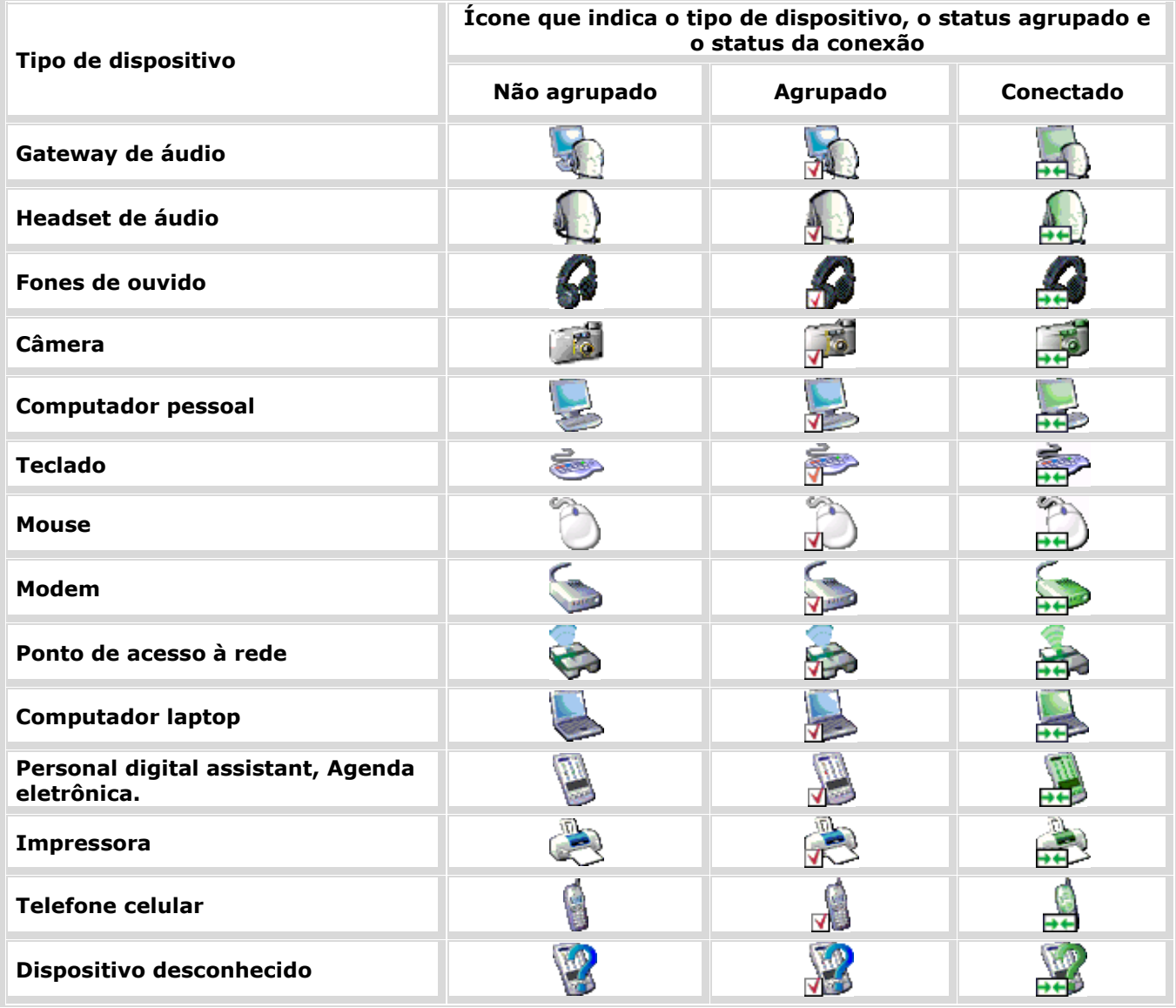

# **Indicação de tipo de serviço, disponibilidade e status da conexão**

Se você especificar um atalho a ser criado durante o agrupamento com um dispositivo remoto, o tipo, a disponibilidade e o status da conexão dos serviços fornecidos pelo dispositivo serão indicados em Meus locais Bluetooth.

O tipo, a disponibilidade e o status da conexão dos serviços locais fornecidos por este computador são indicados em **Meu dispositivo**.

**NOTA:** Para ver informações mais detalhadas, no menu **Exibir** do **Windows Explorer**, clique em **Detalhes**.

Os ícones usados para indicar o tipo de dispositivo, a disponibilidade e o status da conexão são ilustrados em Tabela 2. Ícones de serviços.

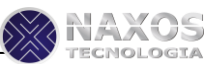

**NOTA:** O nome do serviço exibido para um tipo específico de dispositivo remoto talvez não corresponda exatamente ao termo usado na tabela.

#### **Tabela 2. Ícones de serviços**

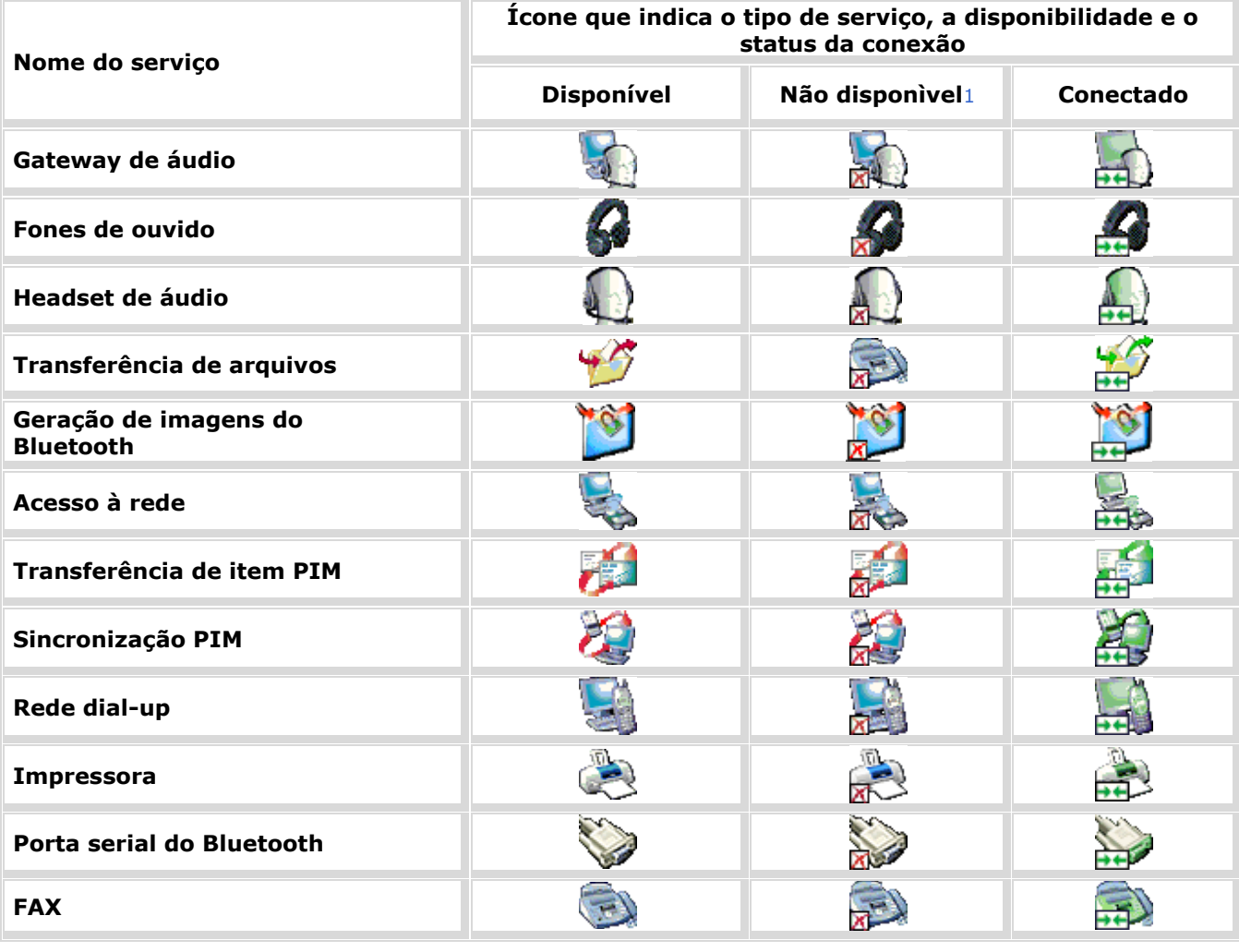

1

Um serviço pode estar indisponível porque está em uso ou porque o dispositivo que fornece o serviço está indisponível ou fora do alcance.

# **Operações básicas de Bluetooth**

- Terminologia  $\bullet$
- Localizar outros dispositivos Bluetooth  $\bullet$
- Exibir Meus serviços Bluetooth.  $\bullet$
- Realização de uma conexão rápida  $\bullet$
- Desativar ou ativar o rádio Bluetooth $\Delta$

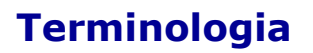

#### **Aplicativos Cliente**

Aplicativos de software neste computador que permitem que este computador use os serviços do Bluetooth fornecidos por dispositivos Bluetooth remotos.

#### **área de notificação da barra de tarefas**

A área da barra de tarefas do Windows que exibe a hora. Essa área também pode conter atalhos que fornecem acesso rápido aos programas. O ícone do **Bluetooth** normalmente é localizado aqui.

#### **Atalho**

Um ícone que fornece rápido acesso a programas, arquivos, pastas e unidades usadas com freqüência. Se Você clicar duas vezes nesse ícone, a pasta ou o arquivo correspondente será aberto sem precisar localizá-lo Os ícones de atalho não alteram a localização de arquivos; eles simplesmente fazem a conexão com o arquivo onde ele estiver localizado. Você pode excluir um atalho sem excluir o arquivo ao qual ele está associado. Além disso, você pode renomear um atalho.

#### **Autenticação**

Um recurso de segurança do Bluetooth que é usado para verificar identidade. Durante o processo de autenticação inicial, o dispositivo Bluetooth que inicia a conexão solicita que o dispositivo remoto forneça um código PIN do Bluetooth.

#### **BDA**

Endereço do dispositivo Bluetooth (atribuído pelo fabricante)

#### **Chave de vínculo**

Uma chave de segurança exclusiva gerada internamente, trocada por dispositivos agrupados como prova de identidade antes de uma conexão ser estabelecida. As chaves de vínculo são geradas automaticamente quando dois dispositivos são agrupados.

#### **Código PIN do Bluetooth**

Uma seqüência alfanumérica de até 16 caracteres que é digitada para responder a uma solicitação de Código PIN do Bluetooth. Também chamado de chave-mestra, senha, passcode ou código PIN.

#### **Conexão Segura**

A configuração das propriedades de um serviço ou aplicativo Bluetooth que necessita de uma chave mestra ou chave de vínculo toda vez que uma tentativa de conexão é feita. Todos os dados trocados na conexão são criptografados. Dependendo de outras opções de configuração, a autorização também pode ser solicitada.

#### **Criptografia**

A criptografia traduz dados em um formato ilegível usando uma chave secreta ou uma senha. A descriptografia dos dados necessita da mesma chave ou senha que foi usada para criptografá-los.

#### **Dispositivo Bluetooth**

Equipamentos de hardware Bluetooth, como computador, impressora, fax, mouse, teclado, telefone, headset, fones de ouvido, câmera ou PDA.

#### **dispositivo de áudio viva-voz**

Um dispositivo de áudio portátil que tem um alto-falante e um microfone. Alguns dispositivos de áudio viva-voz podem ser usados tanto em chamadas telefônicas como para ouvir áudio estéreo de alta qualidade. Outros

NAXOS

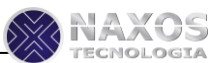

dispositivos de áudio viva-voz podem ser usados somente em chamadas telefônicas e reprodução e gravação de voz.

#### **Dispositivo de interface humana (HID)**

Um dispositivo de entrada, como mouse ou teclado, que envia entrada do usuário a um computador.

#### **dispositivos agrupados**

Os dispositivos Bluetooth devem ser agrupados antes de estabelecerem uma conexão segura (autenticada e criptografada). Os dispositivos agrupados compartilham uma chave de veículo exclusiva, que é trocada automaticamente toda vez que estabelecem uma conexão.

#### **Dynamic Host Control Protocol**

Um protocolo usado por um servidor para atribuir um endereço IP a um dispositivo de conexão.

#### **HCI**

Interface do controlador de host

#### **Meus serviços Bluetooth**

Consulte Serviços Locais.

#### **Pasta de trocas do Bluetooth**

A pasta de nível mais alto à qual outro dispositivo Bluetooth tem acesso. Os dispositivos que têm acesso à **Pasta de trocas do Bluetooth** também têm acesso a todas as subpastas contidas nessa pasta e a todos os arquivos contidos nessas subpastas.

**AVISO:** Por padrão, a **Pasta de trocas do Bluetooth** está localizada em **Meus documentos**. Se você alterar o local da **pasta Trocas do Bluetooth**, não a coloque no diretório raiz ou em uma pasta do sistema. Alterar o local da **pasta Trocas do Bluetooth** para o diretório raiz ou uma pasta do sistema possibilita que dispositivos remotos sejam capazes de danificar o sistema operacional de seu computador.

**A Pasta de trocas do Bluetooth** é compartilhada pelos serviços Transferência de item PIM e transferência de arquivos. A localização da pasta pode ser especificada na página **Propriedades de Bluetooth** de um desses serviços. Se você alterar a localização da **Pasta de trocas do Bluetooth** para um desses serviços, o caminho será atualizado automaticamente para o outro serviço. O serviço de Geração de imagem do Bluetooth também usa essa pasta para armazenar imagens recebidas.

#### **PDA**

Personal digital assistant, Agenda eletrônica

#### **PIM**

Personal Information Manager, Gerenciador de informações pessoais. Um programa, como o Microsoft® Outlook®, que é usado para gerenciar contatos, enviar e receber e-mails e agendar eventos e tarefas.

#### **Serviços Locais**

Serviços Bluetooth, como Headset, Fones de ouvido, Gateway de áudio, Transferência de arquivo e Impressora, que este computador fornece a outros dispositivos Bluetooth. Os serviços Bluetooth são usados para realizar ações entre um programa instalado no seu computador e um dispositivo Bluetooth remoto.

#### **Tecnologia sem fio Bluetooth**

A tecnologia sem fio Bluetooth permite a comunicação de alcance curto (a uma distância de 10 metros) entre dispositivos Bluetooth, eliminando a necessidade de cabos. Quando dois dispositivos Bluetooth estiverem conectados, um dispositivo poderá usar ou ser usado pelo outro, de acordo com suas especificações.

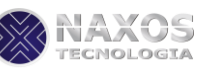

#### **telefonia pela internet**

Uma tecnologia que usa a Internet para fazer e receber chamadas telefônicas.

### **Localizar outros dispositivos Bluetooth**

Os serviços Bluetooth são usados para realizar ações entre um programa instalado no seu computador e um dispositivo Bluetooth remoto. Os serviços Bluetooth que estão instalados neste computador estão listados em **Meu dispositivo**. Consulte também Configuração das propriedades de serviços Bluetooth que este computador fornece.

#### **Para exibir Meus serviços Bluetooth:**

**1.** Clique com o botão direito no ícone do **Bluetooth** , e clique em **Explorar meus locais Bluetooth**.

**2.** Em **Meus locais Bluetooth** em **Tarefas do Bluetooth**, clique em **Exibir meus serviços Bluetooth**.

#### **Realização de uma conexão rápida**

Para efetuar uma conexão rápida, clique com o botão direito no ícone **Bluetooth** na área de notificação da barra de tarefas, aponte para **Conexão rápida**, aponte para o nome do serviço que deseja usar e clique no nome do dispositivo que fornece o serviço.

#### **Desativar ou ativar o rádio Bluetooth**

Se estiver disponível, você pode usar uma ferramenta do software para desativar ou ativar o rádio

Bluetooth. Para isso, clique com o botão direito no ícone **Bluetooth** is na área de notificação da barra de tarefas e clique em **Desativar o rádio Bluetooth** ou **Ativar o rádio Bluetooth**, dependendo do estado atual do rádio.

Além disso, é possível ativar ou desativar o rádio pressionando FN+F2 no teclado ou, se o computador tiver uma, usando a chave deslizante no lado do computador. Deslize a chave para trás para desligar o rádio e para frente para ligá-lo.

# **Configurando o Bluetooth no computador**

- Atribuição de um nome e um tipo a este computador
- Permitir ou evitar acesso a esse computador por outros dispositivos Bluetooth
- Configuração das propriedades dos serviços fornecidos por esse computador
- Configuração das propriedades de aplicativos cliente que esse computador usa para acessar serviços
- fornecidos por outros dispositivos Bluetooth
- Gerenciamento de dispositivos Bluetooth locais

#### **Atribuição de um nome e um tipo a este computador**

O nome que você atribuir a este computador será exibido a outros dispositivos Bluetooth quando o computador for definido para ser descoberto (consulte Permitir ou evitar acesso a esse computador por outros dispositivos Bluetooth). O **Nome do computador** padrão é o nome atribuído pelo sistema operacional. A configuração **Tipo de computador** determina o tipo de ícone (consulte Tipo de dispositivo,

status agrupado e indicação de status da conexão) que será usado para representar este computador para outros dispositivos Bluetooth.

#### **Para alterar o nome ou o tipo do computador:**

**1.** Clique com o botão direito no ícone **Bluetooth** na área de notificação e depois clique em **Configuração Bluetooth**.

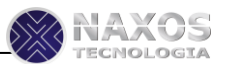

**2.** Em **Configuração Bluetooth**, clique na guia **Geral** e digite um novo nome ou tipo de computador nos espaços fornecidos.

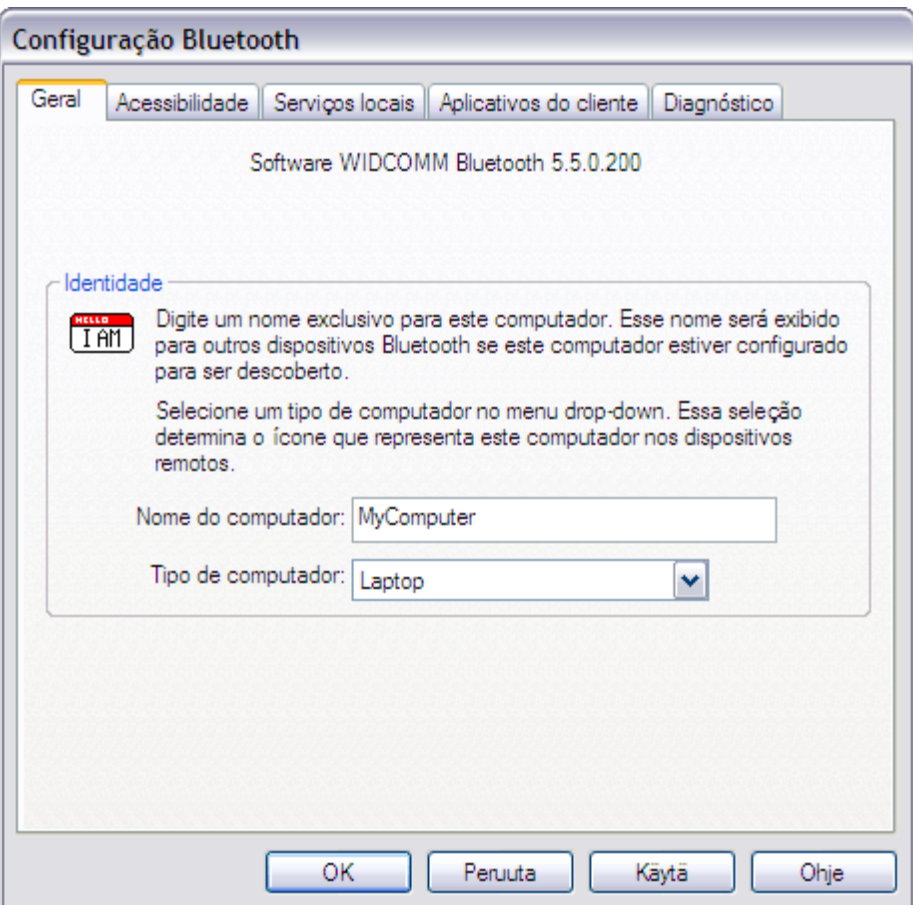

#### **Permitir ou evitar acesso a esse computador por outros dispositivos Bluetooth**

**Z NOTA:** Devido a políticas de segurança corporativas, algumas funções Bluetooth podem não estar disponíveis. Se uma função foi desativada pelo administrador de TI, uma mensagem informando você sobre isso será exibida quando tentar usar essa função. Entre em contato com o seu administrador de TI para obter mais informações ou caso tenha alguma dúvida.

Na guia **Acessibilidade** da **Configuração Bluetooth** é possível:

- Ativar esse computador para ser encontrado ou impedir que esse computador seja encontrado por  $\bullet$ outros dispositivos Bluetooth.
- Além disso, você pode especificar o tipo de notificação de áudio (se houver) que deseja receber além da notificação visual quando outro dispositivo Bluetooth solicitar um código de segurança Bluetooth.
- Ativar esse computador para atender chamadas do Skype™ usando um dispositivo viva-voz.

#### **Permitir que esse computador seja encontrado por outros dispositivos Bluetooth:**

- **1.** Clique com o botão direito no ícone **Bluetooth** e clique em **Configuração Bluetooth**.
- **2.** Na **Configuração Bluetooth**, clique na guia **Acessibilidade**.
- **3.** Marque a caixa de seleção **Permitir que outros dispositivos Bluetooth descubram este computador**.

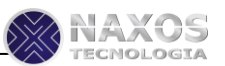

**NOTA:** Se você posteriormente desmarcar a caixa de seleção **Permitir que outros dispositivos Bluetooth descubram este computador**, os dispositivos que já estiverem conectados a este computador também poderão descobri-lo.

**Para evitar que esse computador seja encontrado por outros dispositivos Bluetooth:**

Desmarque a caixa de seleção **Permitir que outros dispositivos Bluetooth descubram este computador**.

**Para selecionar o tipo de notificação de áudio que deseja receber:**

- 1. Clique em **Selecione arquivo de áudio**.
- 2. Clique em **Procurar**, clique no nome do arquivo de áudio que você deseja usar e, em seguida, clique em **Abrir**.
- **3.** Clique em **Aplicar**.

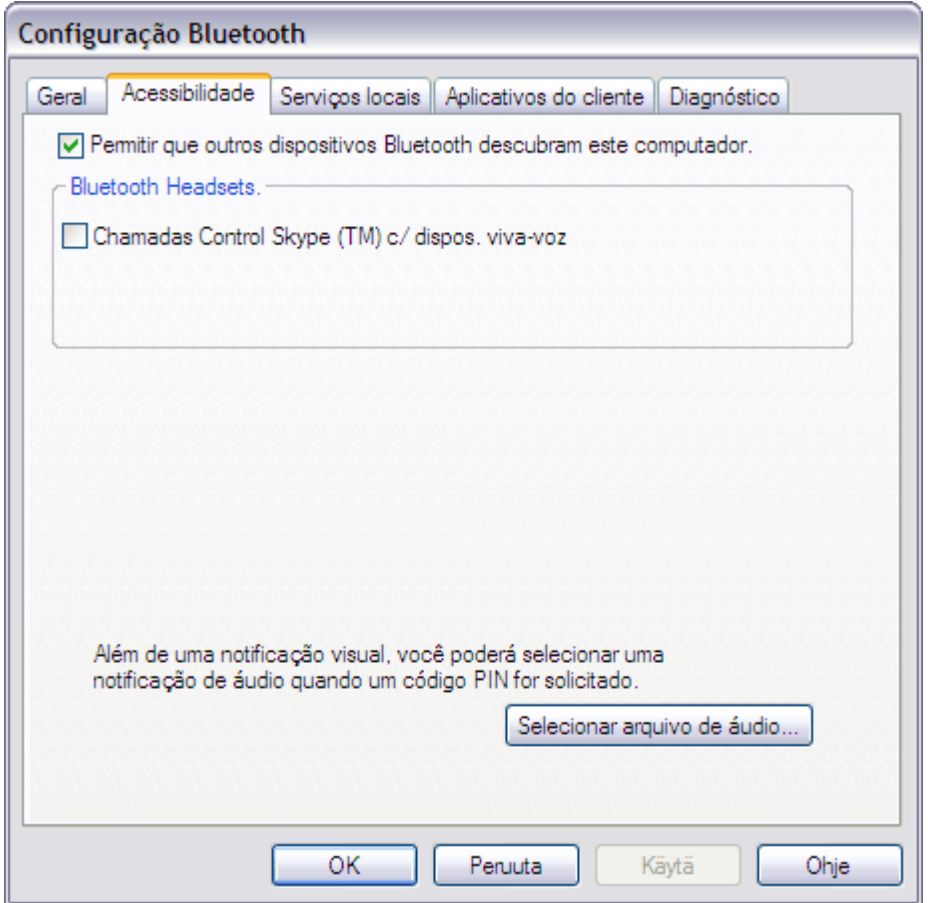

### **Configuração das propriedades de serviços Bluetooth que este computador fornece**

Os serviços Bluetooth são usados para realizar ações entre um programa instalado no seu computador e um dispositivo Bluetooth remoto. Um dispositivo Bluetooth pode oferecer um ou mais serviços. Para obter mais informações sobre como usar dispositivos e serviços Bluetooth fornecidos, consulte Usando outros dispositivos Bluetooth com seu computador ativado pelo Bluetooth.

Esse computador fornece os seguintes serviços Bluetooth:

- Impressora  $\bullet$
- Geração de imagens do Bluetooth  $\overline{a}$
- Gateway de áudio
- Headset

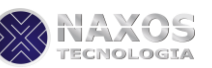

- Sincronização PIM  $\epsilon$
- Fax
- Transferência de arquivos
- Transferência de item PIM  $\bullet$
- Rede dial-up
- Acesso à rede
- Porta serial do Bluetooth

Na guia **Serviços locais** da **Configuração Bluetooth**, você pode definir as propriedades desse serviço que este computador fornece a outros dispositivos Bluetooth. Por padrão, todos os Serviços locais são definidos para iniciar automaticamente, para exigir uma conexão segura e para solicitar notificação visual e de áudio quando um dispositivo remoto tentar se conectar a esse serviço. Quando a propriedade **Conexão segura** é definida, e este computador tenta se conectar a outro dispositivo Bluetooth, os dois dispositivos devem trocar um código PIN de Bluetooth. Esse procedimento identifica positivamente o dispositivo como um ao qual você tem permissão de acesso. Depois da troca, os dois dispositivos Bluetooth podem criptografar dados.

#### **Para definir as propriedades dos seguintes serviços:**

- Impressora  $\bullet$
- Geração de imagens do Bluetooth
- Gateway de áudio
- Headset

**NOTA:** Poderá não ser possível alterar as configurações das propriedades devido às políticas de segurança corporativas. Se uma função foi desativada pelo administrador de TI, uma mensagem informando você sobre isso será exibida quando tentar usar essa função. Entre em contato com o seu administrador de TI para obter mais informações ou caso tenha alguma dúvida.

**1.** Clique com o botão direito no ícone **Bluetooth** na área de notificação e depois clique em **Configuração Bluetooth**.

**2.** Na guia **Serviços locais**, clique no nome do serviço apropriado e, em seguida, clique em **Propriedades.**

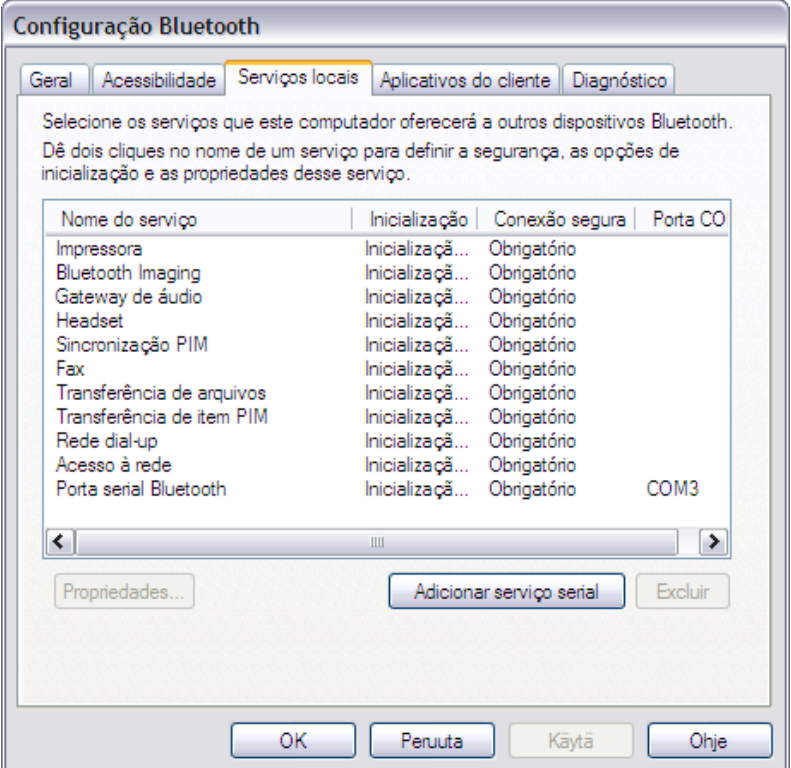

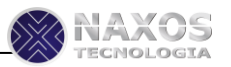

**3.** Para que o serviço não inicie automaticamente, clique na guia **Geral** em **Propriedades de Bluetooth** e em seguida desmarque a caixa de seleção **Inicializar automaticamente**.

**4.** Para que o serviço não exija uma conexão segura, desmarque a caixa de seleção **Conexão segura**.

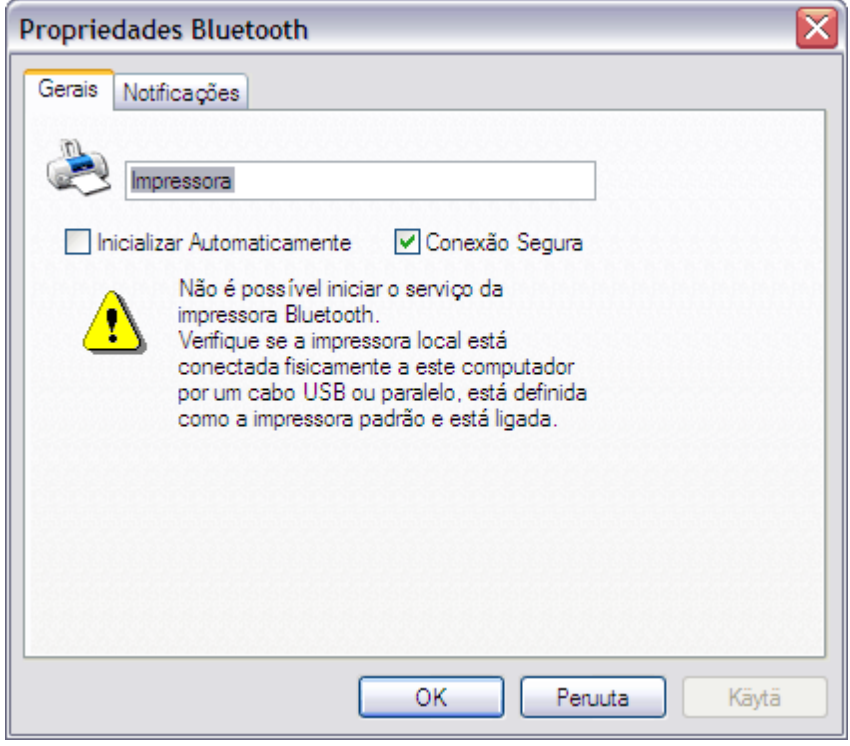

**5.** Para não ser notificado quando um dispositivo Bluetooth remoto tentar se conectar ao serviço, clique na guia **Notificações** em **Propriedades de Bluetooth** e em seguida marque a caixa de seleção **Não notificar**.

**6.** Para alterar como você é notificado, desmarque a caixa de seleção **Fornecer notific. visual** ou a caixa de seleção **Fornecer notific. de áudio**, dependendo do método preferido.

**7.** Para alterar o som da notificação de áudio, selecione outro arquivo de áudio na lista **Nome arq. áudio**.

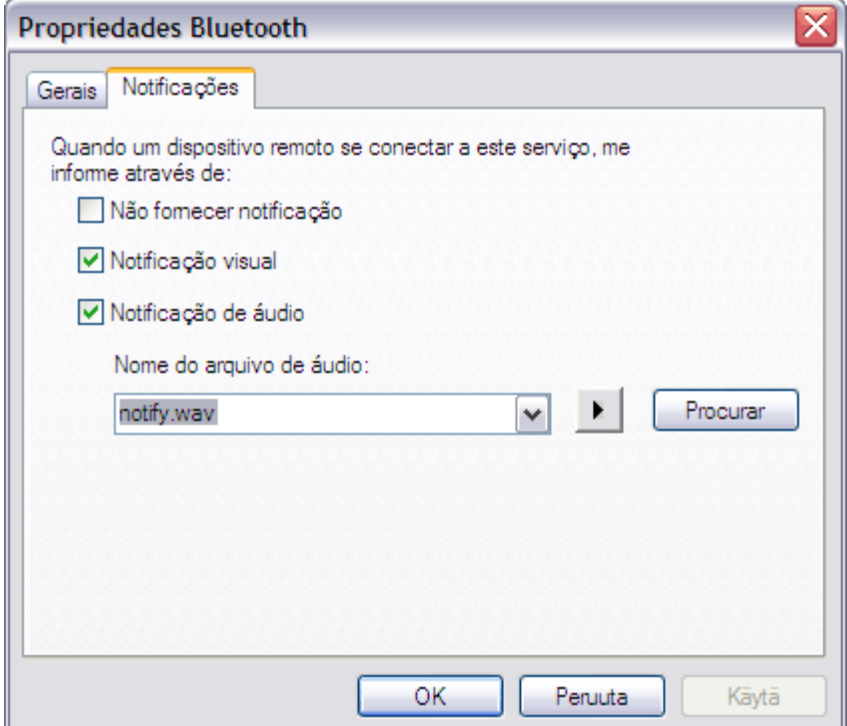

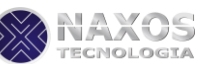

#### **Para definir as configurações das propriedades para o serviço de sincronização de PIM:**

**NOTA:** Poderá não ser possível alterar as configurações das propriedades devido às políticas de segurança corporativas. Se uma função foi desativada pelo administrador de TI, uma mensagem informando você sobre isso será exibida quando tentar usar essa função. Entre em contato com o seu administrador de TI para obter mais informações ou caso tenha alguma dúvida.

- **1.** Clique com o botão direito no ícone **Bluetooth**  $\ddot{\mathbf{c}}$  e clique em **Configuração Bluetooth**.
- **2.** Na guia **Serviços locais**, clique em **Sincronização de PIM** e, em seguida, em **Propriedades**.

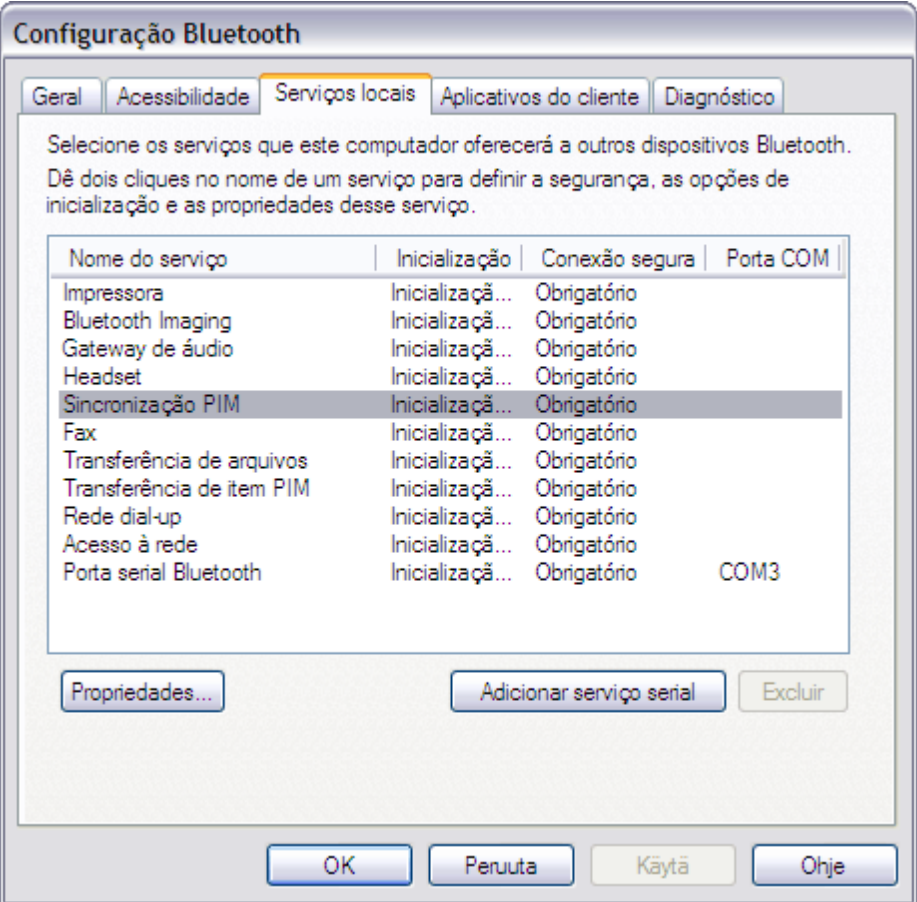

**3.** Para que o serviço não inicie automaticamente, clique na guia **Geral** em **Propriedades de Bluetooth** e em seguida desmarque a caixa de seleção **Inicializar automaticamente**.

**4.** Para que o serviço não exija uma conexão segura, desmarque a caixa de seleção **Conexão segura**.

**5.** Para permitir a sincronização de tipos específicos de dados, clique na guia **Geral** em **Propriedades de Bluetooth** e em cada lista de tipo de dados em **Sincronização**, selecione o PIM disponível para esse tipo de dados.

**NOTA:** Os tipos de dados disponíveis incluem:

- Cartões visita  $\bullet$
- Itens calend.
- E-mail
- Notas  $\bullet$

**5.** Para não sincronizar seus dados de PIM com outro PIM?com Bluetooth ativado, selecione **Não sincronizar**.

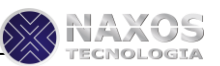

**6.** Para incluir anexos no e-mail, em **Anexos a e-mails**, marque a caixa de seleção **Incluir anexos a emails enviados ou recebidos neste computador**. Para não incluir anexos no e-mail, desmarque a caixa de seleção.

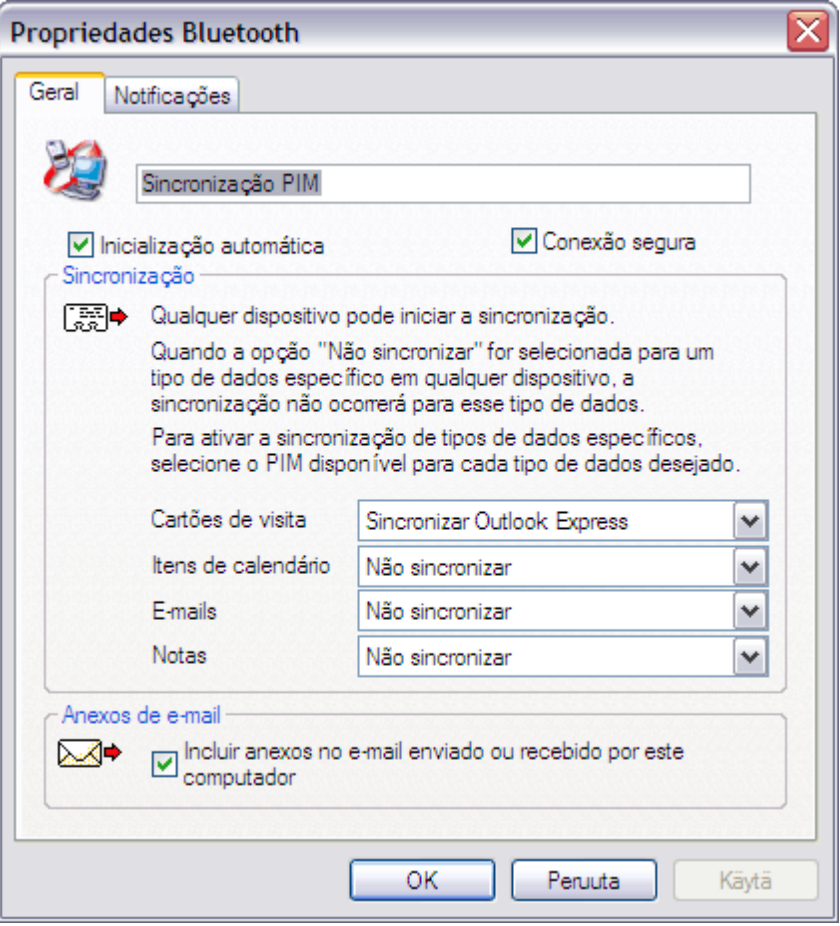

**7.** Para não ser notificado quando um dispositivo Bluetooth remoto tentar se conectar a esse serviço, clique na guia **Notificações** em **Propriedades de Bluetooth** e em seguida marque a caixa de seleção **Não notificar**.

**8.** Para alterar como você é notificado, desmarque a caixa de seleção **Fornecer notific. visual** ou a caixa de seleção **Fornecer notificação de áudio**, dependendo do método preferido.

**9.** Para alterar o som da notificação de áudio, selecione outro arquivo de áudio na lista **Nome arq. áudio**.

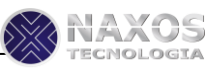

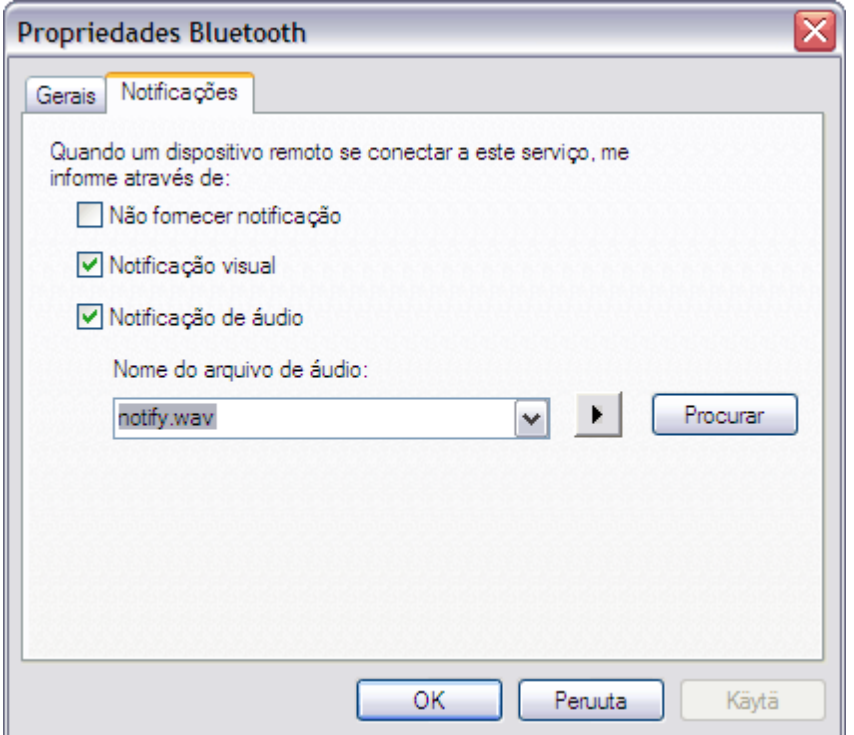

#### **Para definir as propriedades do serviço de fax:**

**NOTA:** Poderá não ser possível alterar as configurações das propriedades devido às políticas de segurança corporativas. Se uma função foi desativada pelo administrador de TI, uma mensagem informando você sobre isso será exibida quando tentar usar essa função. Entre em contato com o seu administrador de TI para obter mais informações ou caso tenha alguma dúvida.

**1.** Clique com o botão direito no ícone **Bluetooth** e clique em **Configuração Bluetooth**.

**2.** Na guia **Serviços locais** clique no serviço de **Fax** e, em seguida, clique em **Propriedades**.

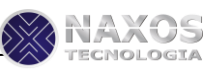

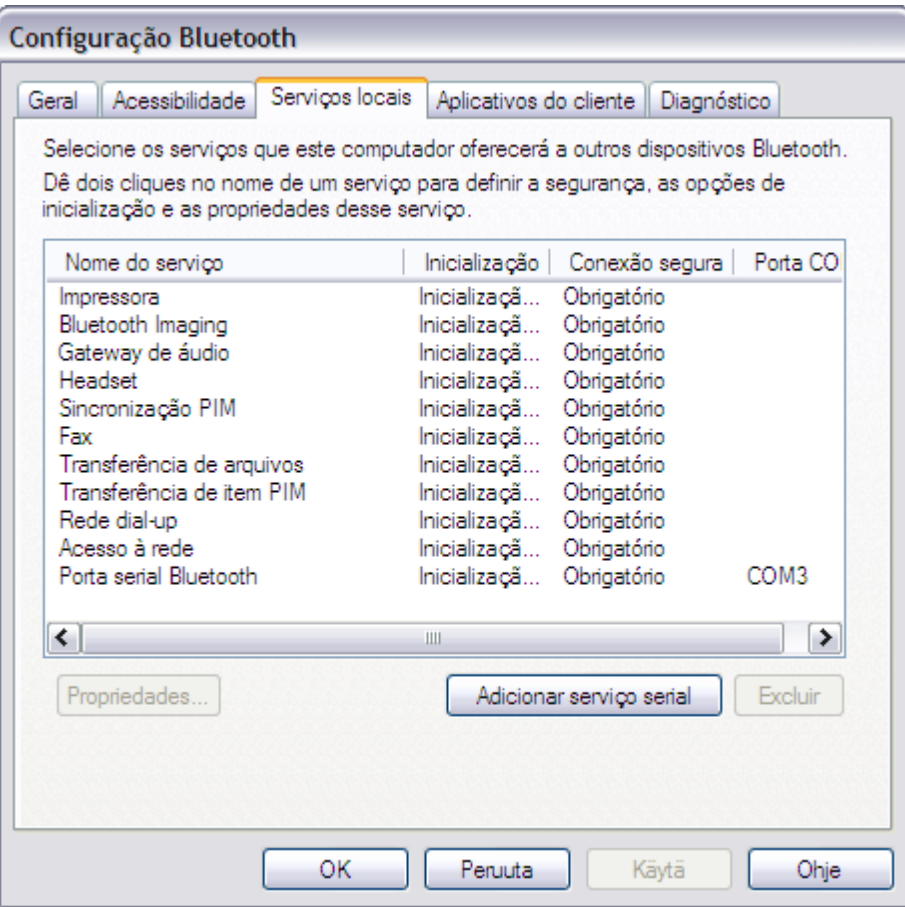

**3.** Para que o serviço não inicie automaticamente, clique na guia **Geral** em **Propriedades de Bluetooth** e em seguida desmarque a caixa de seleção **Inicializar automaticamente**.

**4.** Para que o serviço não exija uma conexão segura, desmarque a caixa de seleção **Conexão segura**.

**5.** Na lista **Modems**, selecione o modem a usar com o serviço de Fax.

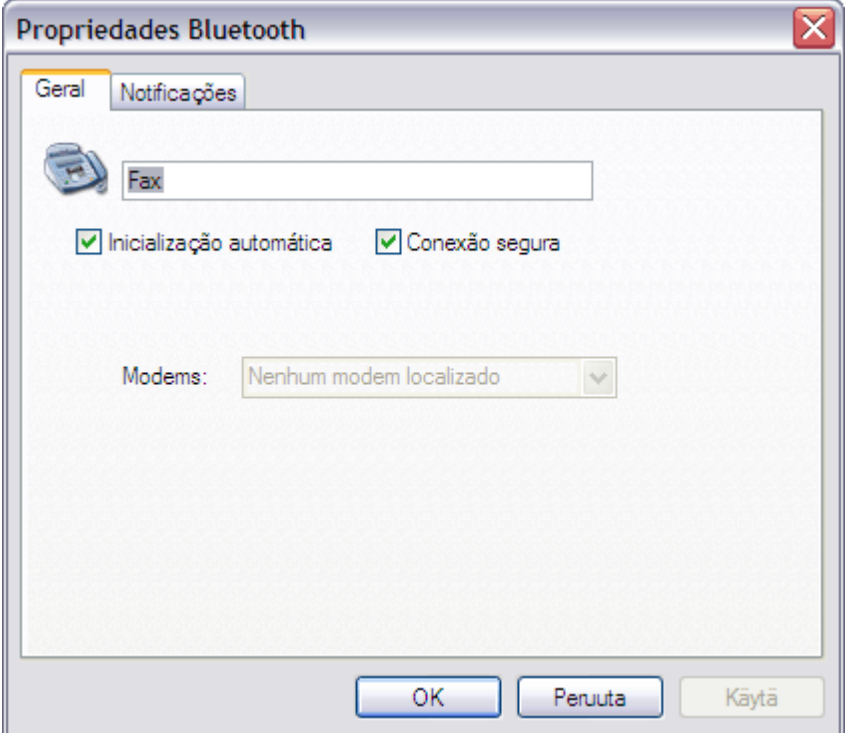

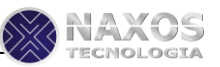

**6.** Para não ser notificado quando um dispositivo Bluetooth remoto tentar se conectar ao serviço, clique na guia **Notificações** em **Propriedades de Bluetooth** e em seguida marque a caixa de seleção **Não notificar**.

**7.** Para alterar como você é notificado, desmarque a caixa de seleção **Fornecer notificação visual** ou a caixa de seleção **Fornecer notificação de áudio**, dependendo do método preferido.

**8.** Para alterar o som da notificação de áudio, selecione outro arquivo de áudio na lista **Nome arquivo de áudio**.

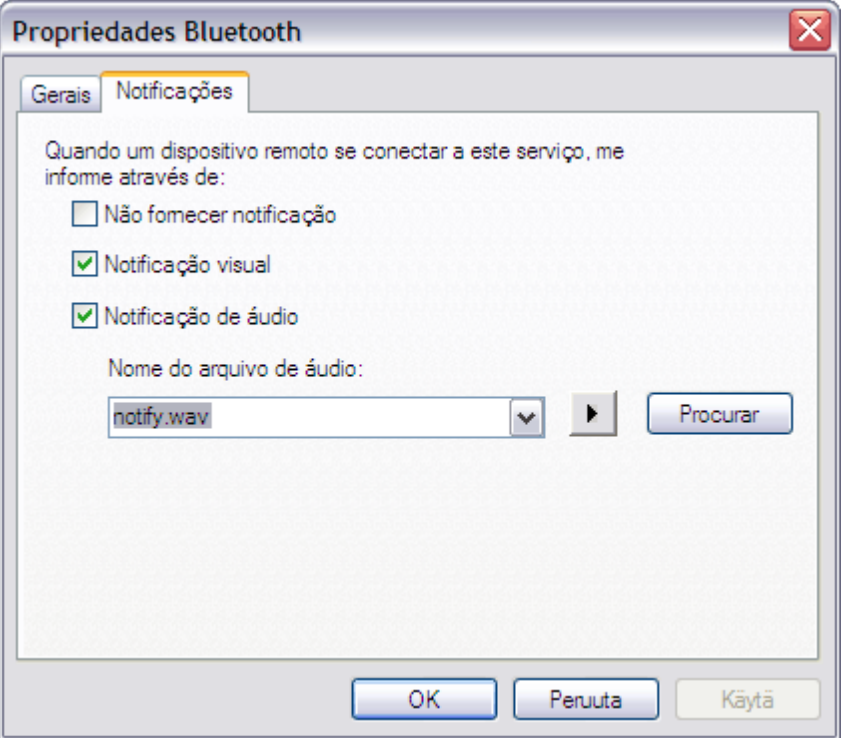

#### **Para definir as propriedades do serviço Transferência de arquivos:**

**NOTA:** Poderá não ser possível alterar as configurações das propriedades devido às políticas de segurança corporativas. Se uma função foi desativada pelo administrador de TI, uma mensagem informando você sobre isso será exibida quando tentar usar essa função. Entre em contato com o seu administrador de TI para obter mais informações ou caso tenha alguma dúvida.

**1.** Clique com o botão direito no ícone **Bluetooth** e clique em **Configuração Bluetooth**.

**2.** Na guia **Serviços locais**, clique no **serviço Transferência de arquivos** e clique em **Propriedades**.

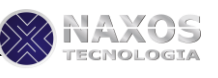

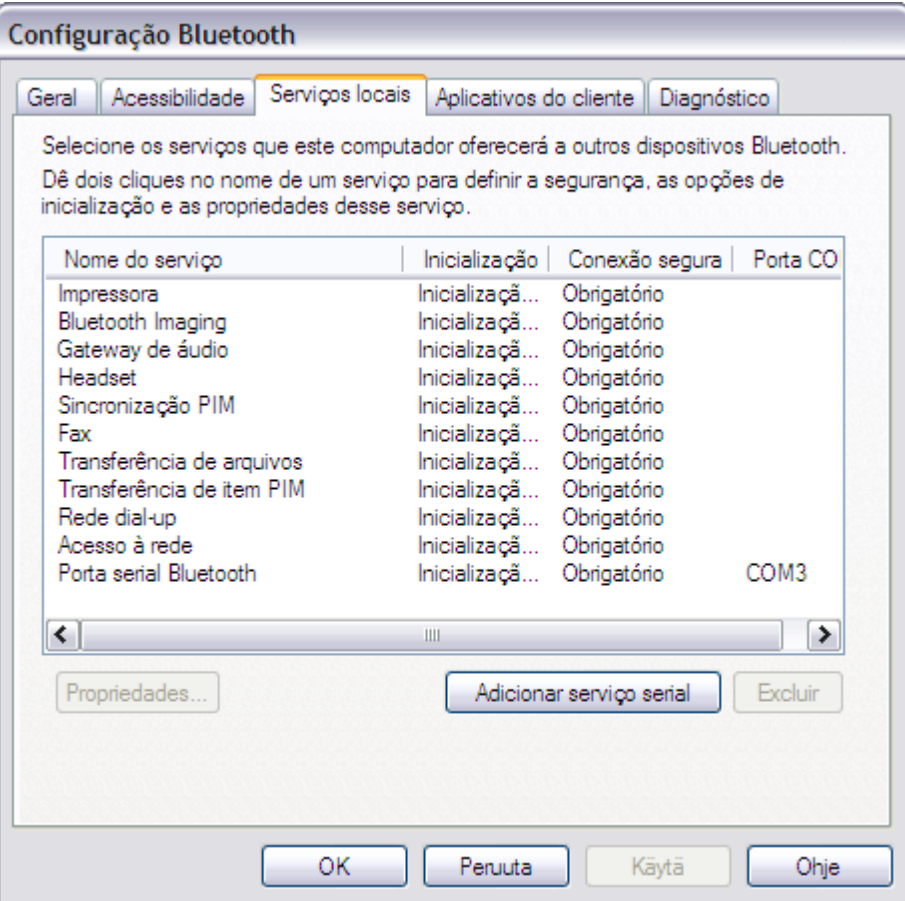

**3.** Para que o serviço não inicie automaticamente, clique na guia **Geral** em **Propriedades de Bluetooth** e em seguida desmarque a caixa de seleção **Inicializar automaticamente**.

**4.** Para que o serviço não exija uma conexão segura, desmarque a caixa de seleção **Conexão segura**.

**5.** Para alterar o local da **Pasta de trocas do Bluetooth**, clique em **Procurar** e selecione onde deseja colocar a pasta.

**AVISO:** Por padrão, **a Pasta de trocas do Bluetooth** está localizada em **Meus documentos**. Se você alterar o local da pasta Trocas do Bluetooth, não a coloque no diretório raiz ou em uma pasta do sistema. Alterar **o local da Pasta Trocas do Bluetooth** para o diretório raiz ou uma pasta do sistema possibilita que dispositivos remotos sejam capazes de danificar o sistema operacional de seu computador.

**6.** Para permitir que usuários remotos modifiquem arquivos e pastas de apenas leitura, marque a caixa de seleção **Os usuários remotos podem modificar pastas e arquivos somente de leitura**.

**7.** Para conceder acesso a arquivos ou pastas ocultas, marque a caixa de seleção **Os usuários remotos podem acessar pastas e arquivos ocultos**.

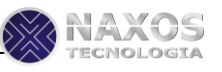

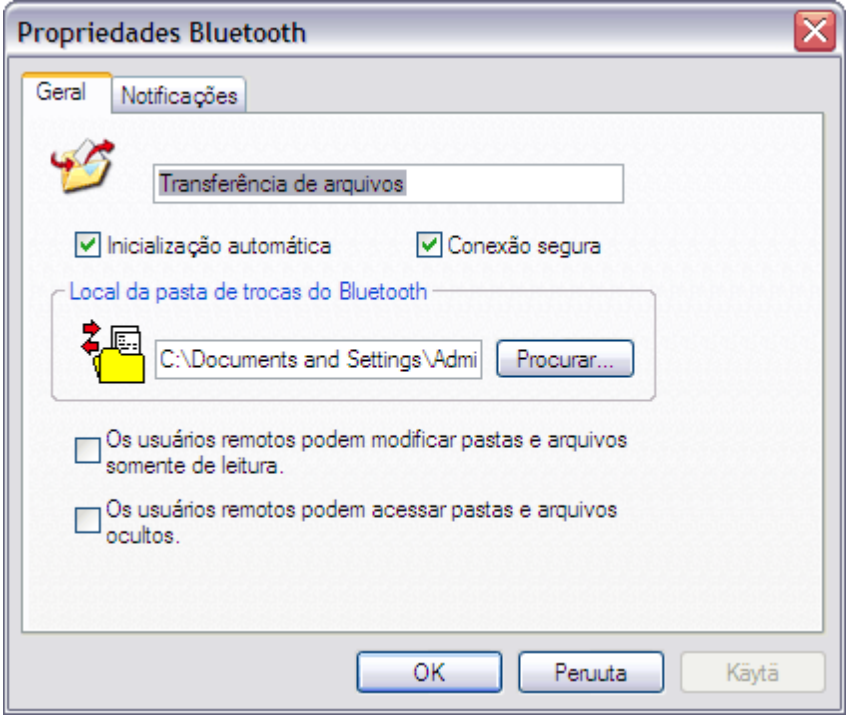

**8.** Para não ser notificado quando um dispositivo Bluetooth remoto tentar se conectar ao serviço, clique na guia **Notificações** em **Propriedades de Bluetooth** e em seguida marque a caixa de seleção **Não notificar**.

**9.** Para alterar como você é notificado, desmarque a caixa de seleção **Fornecer notificação visual** ou a caixa de seleção **Fornecer notificação de áudio**, dependendo do método preferido.

**10.** Para alterar o som da notificação de áudio, selecione outro arquivo de áudio na lista **Nome arquivo de áudio**.

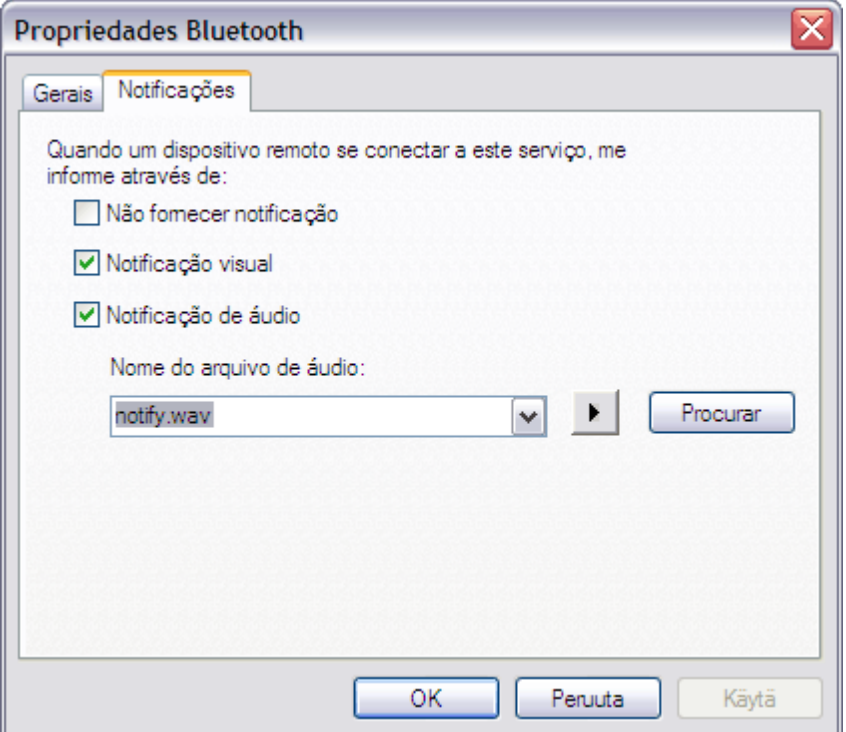

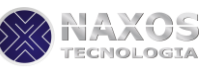

#### **Para definir as propriedades do serviço Transferência de item PIM:**

Segurança corporativa. Se uma função foi desativada pelo administrador de TI, uma mensagem informando você sobre isso será exibida quando tentar usar essa função. Entre em contato com o seu administrador de TI para obter mais informações ou caso tenha alguma dúvida.

**1.** Clique com o botão direito no ícone **Bluetooth** e clique em **Configuração Bluetooth**.

**2.** Na guia **Serviços locais**, clique no serviço **Transferência de item PIM** e clique em **Propriedades**.

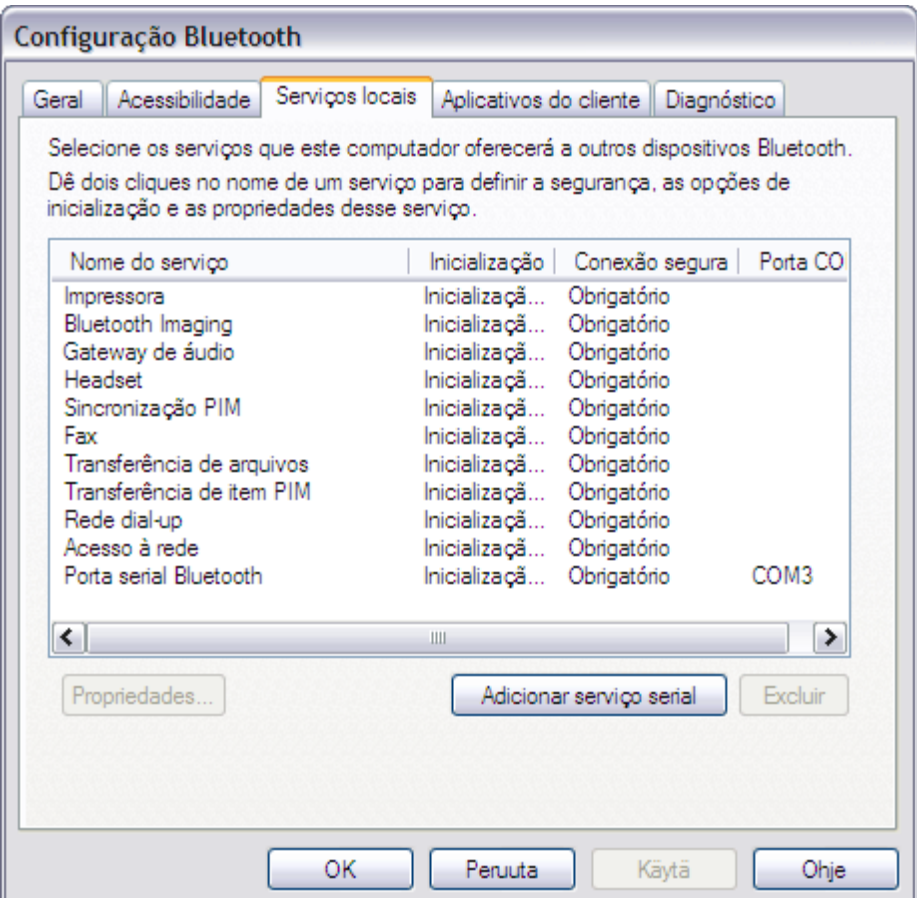

**3.** Para que o serviço não inicie automaticamente, clique na guia **Geral** em **Propriedades de Bluetooth** e em seguida desmarque a caixa de seleção **Inicializar automaticamente**.

**4.** Para que o serviço não exija uma conexão segura, clique na guia **Geral** em **Propriedades de Bluetooth** e em seguida desmarque a caixa de seleção **Conexão segura**.

**5.** Para permitir o envio de seu cartão de visita a outros dispositivos, marque **Escolher um cartão de visita quando necessário** ou **Sempre enviar o mesmo cartão de visita** na lista em **Solicitações de cartão de visita**. Se não, selecione **Nunca enviar meu cartão de visita**.

**6.** Para ativar esse computador para receber itens PIM de dispositivos Bluetooth remotos, marque **Salvar na Pasta** ou **Outlook Express** (se disponível) em cada lista de tipo de dados em **Itens recebidos**. Se não, selecione **Não aceitar**.

**7.** Para alterar o local da **Pasta de trocas do Bluetooth**, clique em **Procurar** e selecione onde deseja colocar a pasta.

**AVISO:** Por padrão, **a Pasta de trocas do Bluetooth** está localizada em **Meus documentos**. Se você alterar o local da pasta Trocas do Bluetooth, não a coloque no diretório raiz ou em uma pasta do sistema.

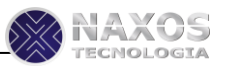

Alterar **o local da Pasta Trocas do Bluetooth** para o diretório raiz ou uma pasta do sistema possibilita que dispositivos remotos sejam capazes de danificar o sistema operacional de seu computador.

**8.** Para incluir anexos no e-mail, em **Anexos a e-mails**, marque a caixa de seleção **Incluir anexos a emails enviados ou recebidos neste computador**. Para não incluir anexos no e-mail, desmarque a caixa de seleção.

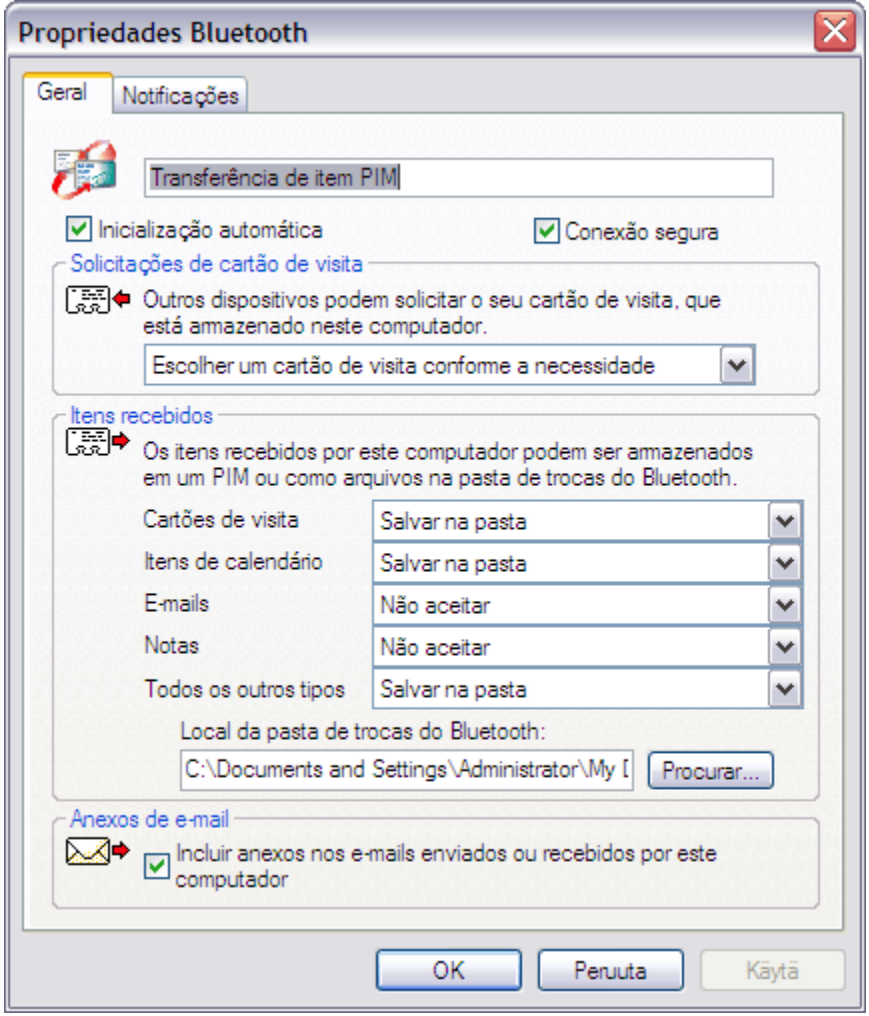

**9.** Para não ser notificado quando um dispositivo Bluetooth remoto tentar se conectar ao serviço, clique na guia **Notificações** em **Propriedades de Bluetooth** e em seguida marque a caixa de seleção **Não notificar**.

**10.**Para alterar como você é notificado, desmarque a caixa de seleção **Fornecer notific. visual** ou a caixa de seleção **Fornecer notific. de áudio**, dependendo do método preferido.

**11.**Para alterar o som da notificação de áudio, selecione outro arquivo de áudio na lista **Nome arq. áudio**.

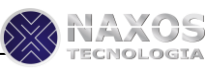

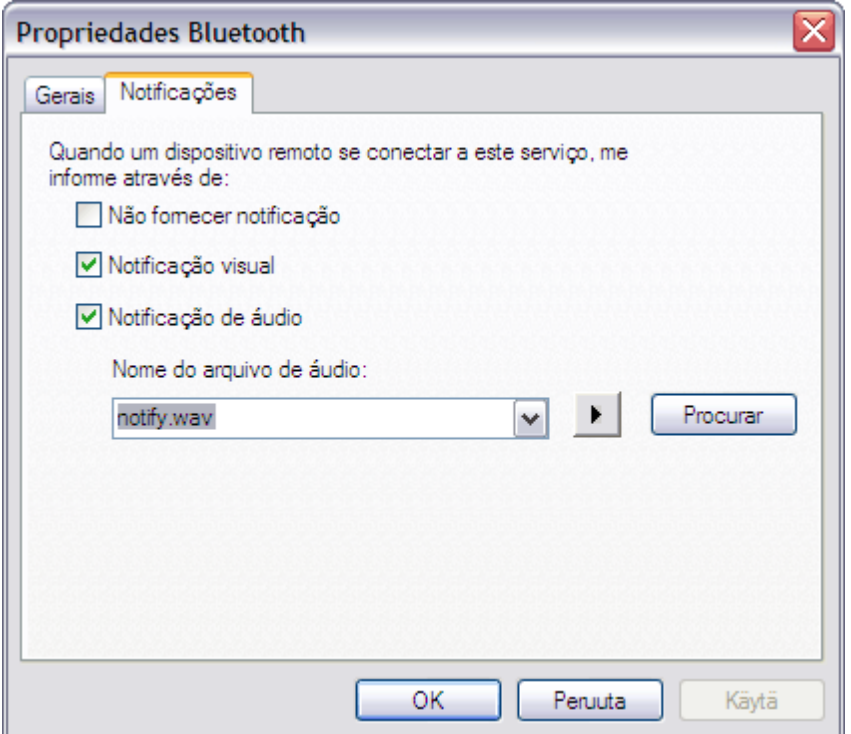

#### **Para definir as propriedades do serviço de Rede dial-up:**

**NOTA:** Poderá não ser possível alterar as configurações das propriedades devido às políticas de segurança corporativas. Se uma função foi desativada pelo administrador de TI, uma mensagem informando você sobre isso será exibida quando tentar usar essa função. Entre em contato com o seu administrador de TI para obter mais informações ou caso tenha alguma dúvida.

**1.** Clique com o botão direito no ícone **Bluetooth** e clique em **Configuração Bluetooth**.

**2.** Na guia **Serviços locais**, clique em **Serviço de Rede dial-up** e clique em **Propriedades**.

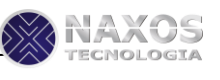

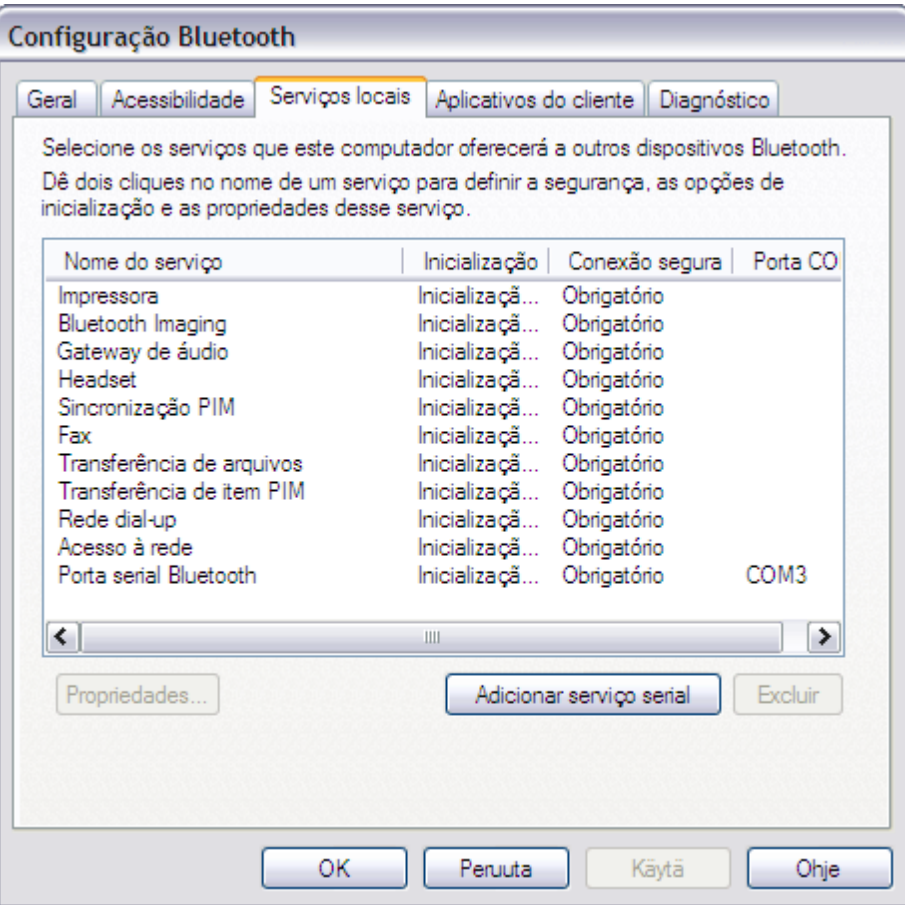

**3.** Para que o serviço não inicie automaticamente, clique na guia **Geral** em **Propriedades de Bluetooth** e em seguida desmarque a caixa de seleção **Inicializar automaticamente**.

**4.** Para que o serviço não exija uma conexão segura, desmarque a caixa de seleção **Conexão segura**.

**5.** Na lista **Modems**, selecione o modem que deseja usar com o serviço de Rede dial-up.

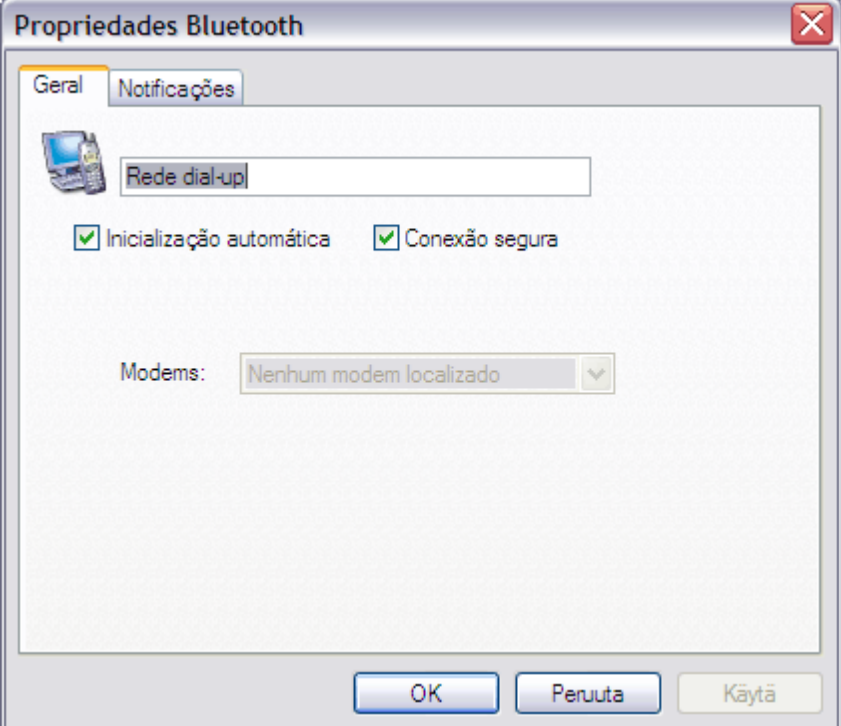

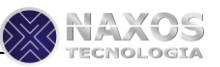

**6.** Para não ser notificado quando um dispositivo Bluetooth remoto tentar se conectar ao serviço, clique na guia **Notificações** em **Propriedades de Bluetooth** e em seguida marque a caixa de seleção **Não notificar**.

**7.** Para alterar como você é notificado, desmarque a caixa de seleção **Fornecer notificação visual** ou a caixa de seleção **Fornecer notificação de áudio**, dependendo do método preferido.

**8.** Para alterar o som da notificação de áudio, selecione outro arquivo de áudio na lista **Nome arquivo áudio**.

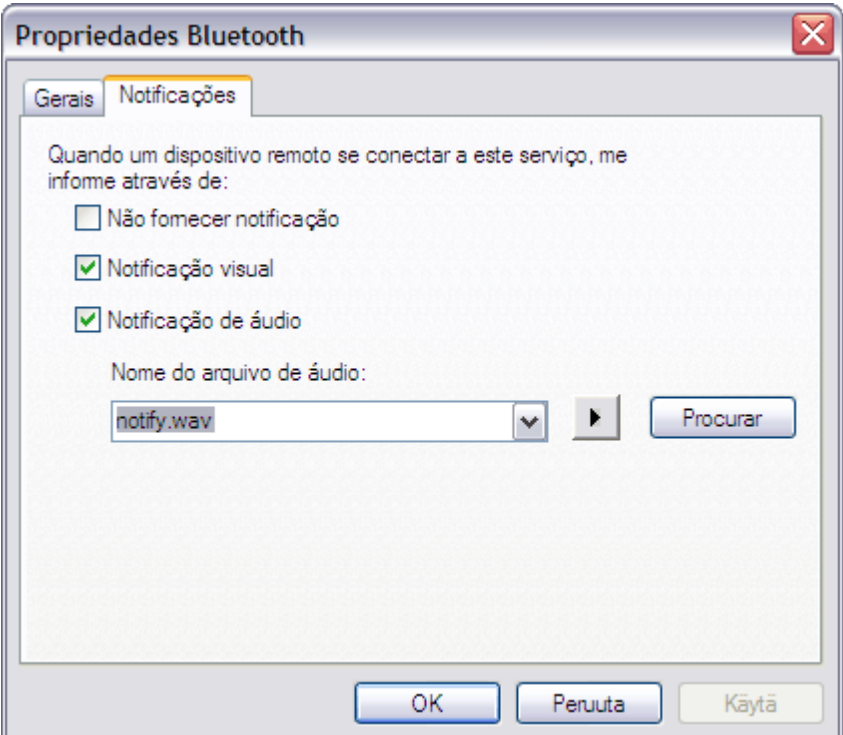

#### **Para definir as propriedades do serviço de Acesso à rede:**

**NOTA:** Poderá não ser possível alterar as configurações das propriedades devido às políticas de segurança corporativas. Se uma função foi desativada pelo administrador de TI, uma mensagem informando você sobre isso será exibida quando tentar usar essa função. Entre em contato com o seu administrador de TI para obter mais informações ou caso tenha alguma dúvida.

**1.** Clique com o botão direito no ícone **Bluetooth** e clique em **Configuração Bluetooth**.

**2.** Na guia **Serviços locais**, clique no **serviço de Acesso à rede** e clique em **Propriedades**.

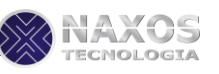

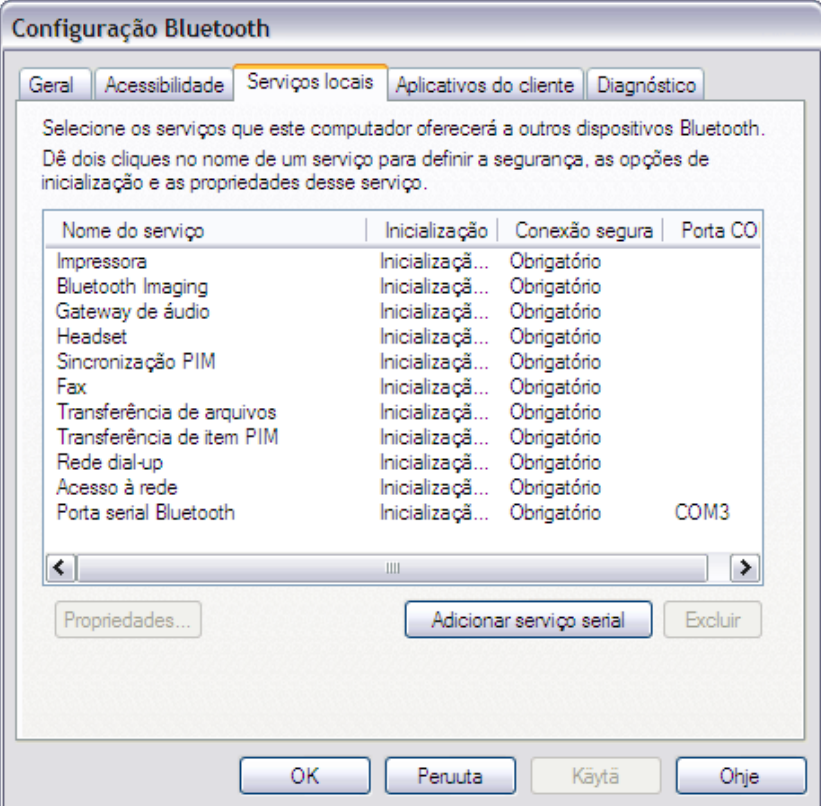

**3.** Para que o serviço não inicie automaticamente, clique na guia **Geral** em **Propriedades de Bluetooth** e em seguida desmarque a caixa de seleção **Inicializar automaticamente**.

**4.** Para que o serviço não exija uma conexão segura, desmarque a caixa de seleção **Conexão segura**.

**5.** Para permitir que outros dispositivos criem uma rede privada com esse computador, selecione **Permitir que outros dispositivos criem uma rede privada com este computador** na lista. **Selecionar o tipo de serviço para oferecer dispositivos remotos**.

**6.** Para permitir que outros dispositivos acessem a Internet/LAN por esse computador, selecione **Permitir que outros dispositivos acessem a Internet/LAN por esse computador** na lista.

**7.** Para impedir que outros dispositivos criem conexões de rede com esse computador, selecione **Não permitir conexões de rede a esse computador** na lista.

#### **Manual do Usuário BlueMaster**

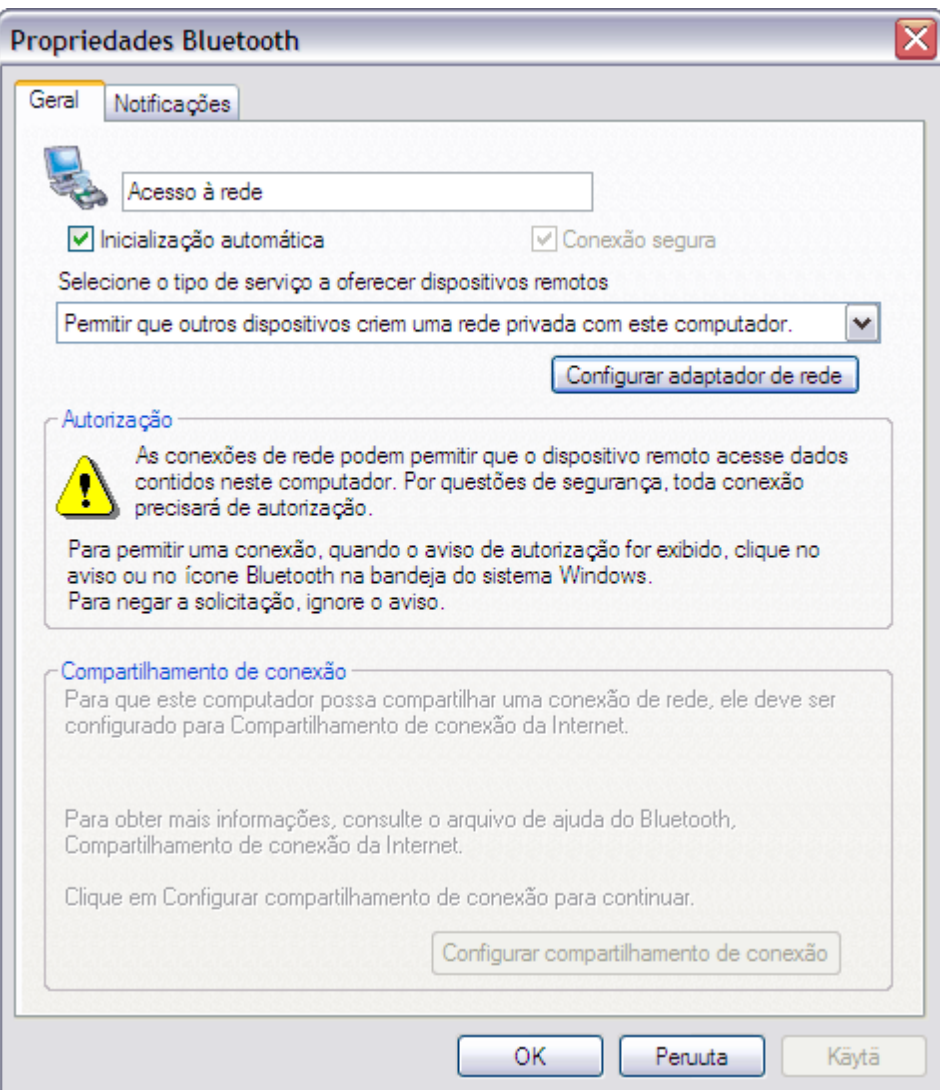

**8.** Para não ser notificado quando um dispositivo Bluetooth remoto tentar se conectar ao serviço, clique na guia **Notificações** em **Propriedades de Bluetooth** e em seguida marque a caixa de seleção **Não notificar**.

**9.** Para alterar como você é notificado, desmarque a caixa de seleção **Fornecer notificação visual** ou a caixa de seleção **Fornecer notificação de áudio**, dependendo do método preferido.

**10.**Para alterar o som da notificação de áudio, selecione outro arquivo de áudio na lista **Nome arquivo de áudio**.

**NAXOS** 

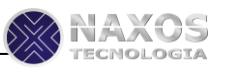

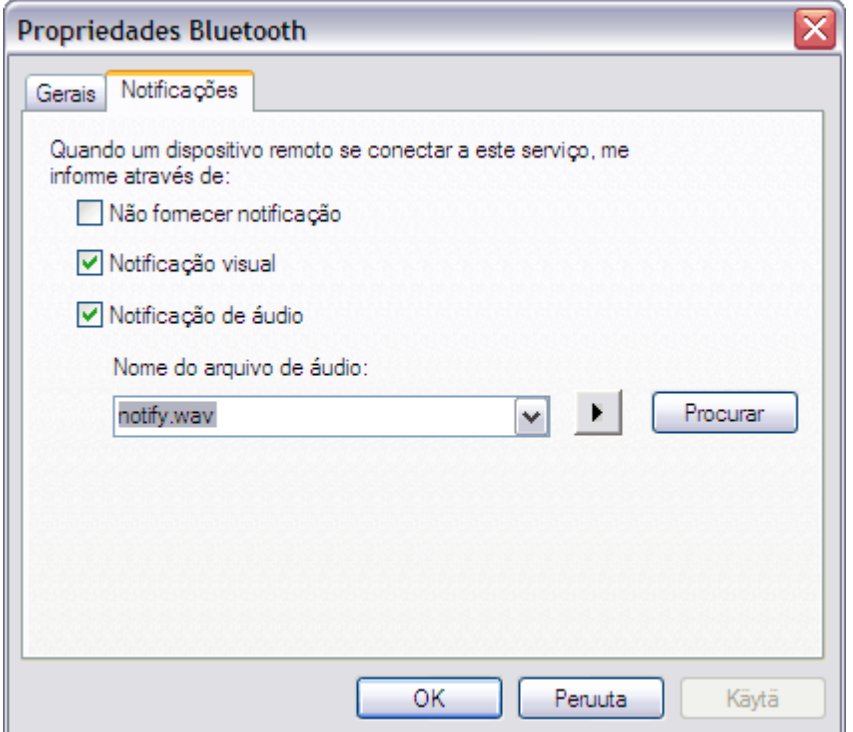

#### **Para definir as propriedades do serviço de Porta Serial Bluetooth:**

**NOTA:** Poderá não ser possível alterar as configurações das propriedades devido às políticas de segurança corporativas. Se uma função foi desativada pelo administrador de TI, uma mensagem informando você sobre isso será exibida quando tentar usar essa função. Entre em contato com o seu administrador de TI para obter mais informações ou caso tenha alguma dúvida.

**1.** Clique com o botão direito no ícone **Bluetooth** e clique em **Configuração Bluetooth**.

**2.** Na guia **Serviços locais**, clique no **serviço de Acesso à rede** e clique em **Propriedades**.

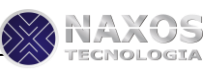

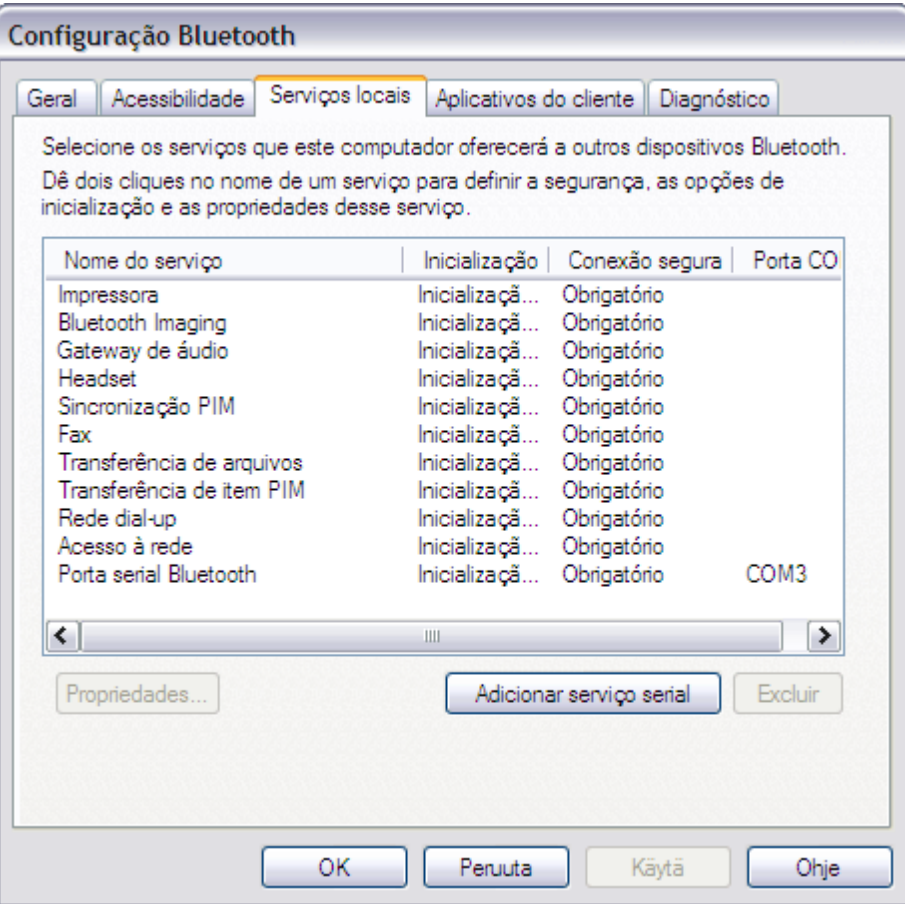

**3.** Para que o serviço não inicie automaticamente, clique na guia **Geral** em **Propriedades de Bluetooth** e em seguida desmarque a caixa de seleção **Inicializar automaticamente**.

**4.** Para que o serviço não exija uma conexão segura, desmarque a caixa de seleção **Conexão segura**.

**5.** Na lista **Porta COM**, selecione a porta COM que deseja usar com o serviço de Rede dial-up.

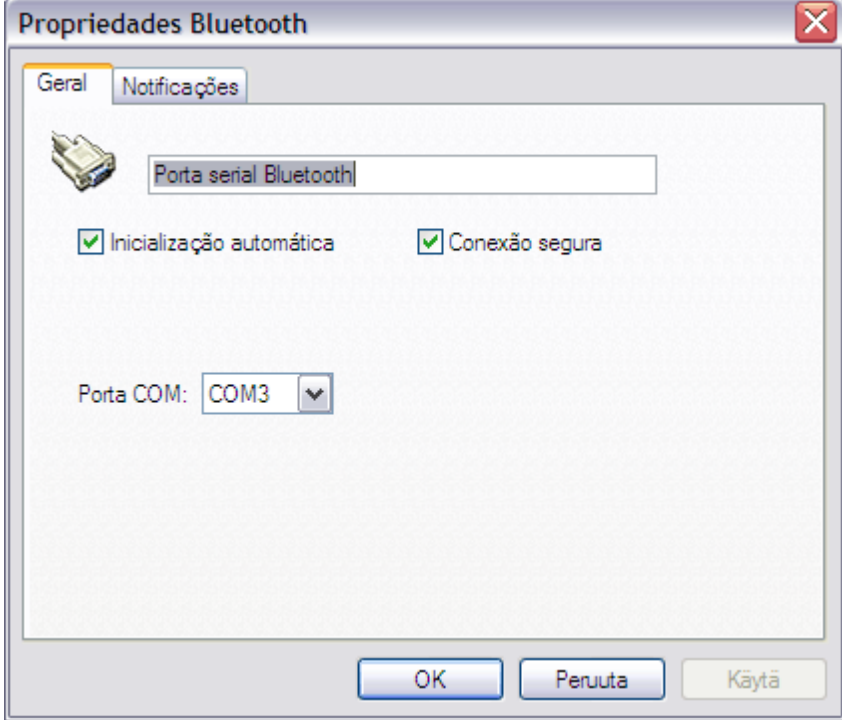

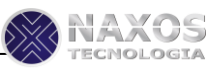

**6.** Para não ser notificado quando um dispositivo Bluetooth remoto tentar se conectar ao serviço, clique na guia **Notificações** em **Propriedades de Bluetooth** e em seguida marque a caixa de seleção **Não notificar**.

**7.** Para alterar como você é notificado, desmarque a caixa de seleção **Fornecer notificação visual** ou a caixa de seleção **Fornecer notificação de áudio**, dependendo do método preferido.

**8.** Para alterar o som da notificação de áudio, selecione outro arquivo de áudio na lista **Nome arquivo de áudio**.

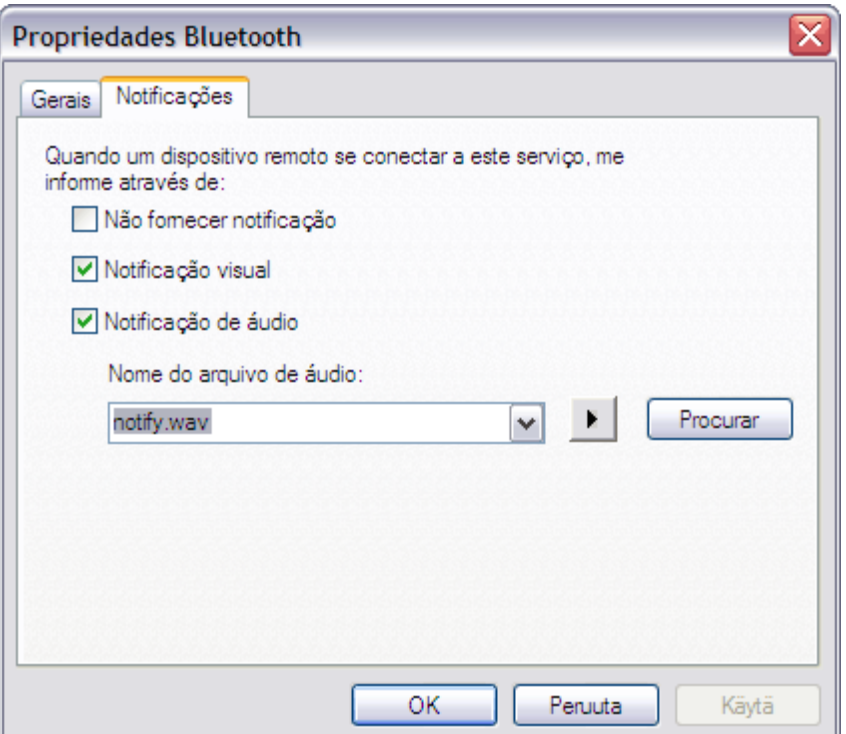

#### **Configure as propriedades de Aplicativos clientes usados por esse computador para acessar serviços fornecidos por outros dispositivos Bluetooth**

Na guia **Aplicativos cliente** da **Configuração Bluetooth**, é possível definir as propriedades dos aplicativos clientes usados por esse computador para acessar os serviços de outros dispositivos Bluetooth.

Para definir as propriedades de um aplicativo, clique no nome do aplicativo e, em seguida, clique em **Propriedades**. Na guia **Geral**, você pode marcar ou desmarcar a propriedade **Conexão segura**. Por padrão, todos os Aplicativos cliente, exceto o HID, são definidos para exigir uma conexão segura.

Em alguns aplicativos, como Sincronização PIM, Transferência de item PIM e Rede dial-up, você pode definir outras configurações que afetem o funcionamento do aplicativo.

**NOTA:** Poderá não ser possível alterar as configurações das propriedades devido às políticas de segurança corporativas. Se uma função foi desativada pelo administrador de TI, uma mensagem informando você sobre isso será exibida quando tentar usar essa função. Entre em contato com o seu administrador de TI para obter mais informações ou caso tenha alguma dúvida.

Os seguintes aplicativos cliente estão disponíveis.

- Geração de imagens do Bluetooth
- Dispositivo de interface humana.
- Impressora
- Gateway de áudio
- Headset

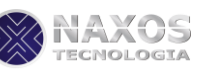

- Sincronização PIM  $\blacksquare$
- Fax
- Transferência de arquivos  $\bullet$
- Transferência de item PIM  $\bullet$
- Rede dial-up
- Acesso à rede  $\epsilon$
- Porta serial do Bluetooth

#### **Para configurar as propriedades do aplicativo de Sincronização de PIM**

**NOTA:** Poderá não ser possível alterar as configurações das propriedades devido às políticas de segurança corporativas. Se uma função foi desativada pelo administrador de TI, uma mensagem informando você sobre isso será exibida quando tentar usar essa função. Entre em contato com o seu administrador de TI para obter mais informações ou caso tenha alguma dúvida.

**1.** Clique com o botão direito no ícone **Bluetooth**  $\frac{1}{k}$  na área de notificação e depois clique em **Configuração Bluetooth**.

**2.** Na guia **Aplicativos cliente**, clique em **Sincronização de PIM** e, em seguida, em **Propriedades**

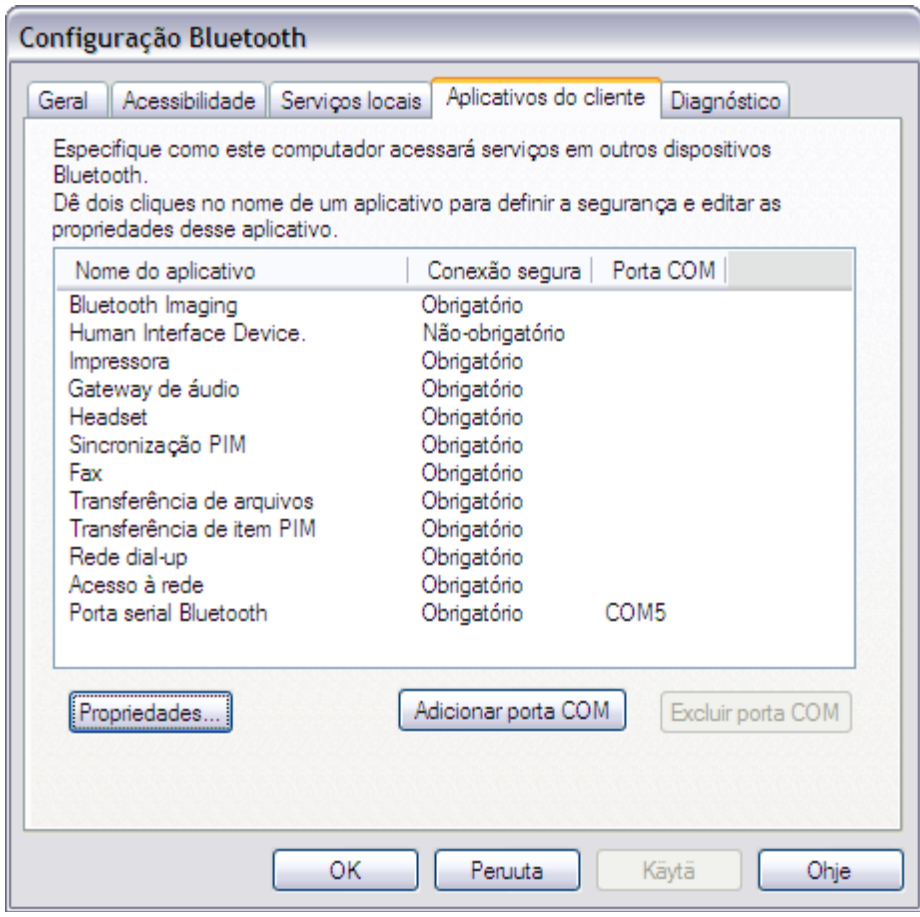

**3.** Para que o aplicativo não use uma conexão segura, desmarque a caixa de seleção **Conexão segura**.

**4.** Para permitir a sincronização de tipos específicos de dados, em cada lista de tipos de dados em **Sincronização**, selecione o PIM disponível para esse tipo de dados.

**NOTA:** Os tipos de dados disponíveis incluem:

- Cartões visita
- Itens calend.

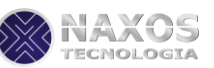

- $\epsilon$ E-mail
- Notas

**5.** Para não sincronizar seus dados de PIM com outro PIM?com Bluetooth ativado, selecione **Não sincronizar**.

**6.** Para incluir anexos no e-mail, em **Anexos a e-mails**, marque a caixa de seleção **Incluir anexos a emails enviados ou recebidos neste computador**. Para não incluir anexos no e-mail, desmarque a caixa de seleção.

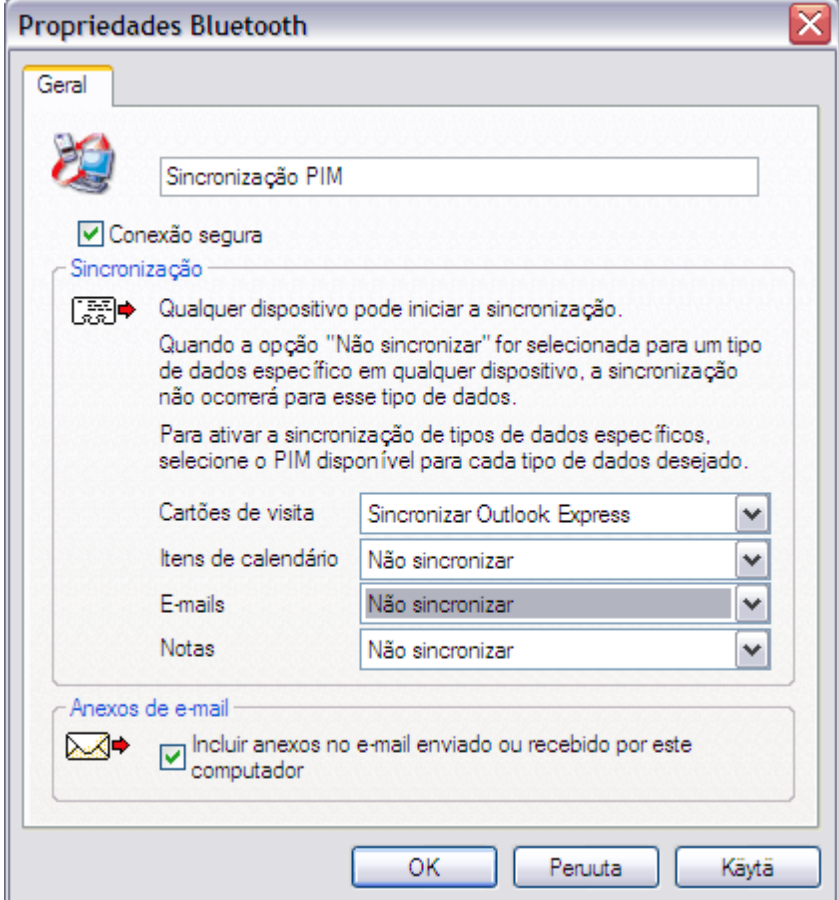

#### **Para definir as propriedades do aplicativo Transferência de item PIM:**

**NOTA:** Poderá não ser possível alterar as configurações das propriedades devido às políticas de segurança corporativas. Se uma função foi desativada pelo administrador de TI, uma mensagem informando você sobre isso será exibida quando tentar usar essa função. Entre em contato com o seu administrador de TI para obter mais informações ou caso tenha alguma dúvida.

**1.** Clique com o botão direito no ícone **Bluetooth** na área de notificação e depois clique em **Configuração Bluetooth**.

**2.** Na guia **Aplicativos cliente**, clique em **Transferência de item PIM** e, em seguida, em **Propriedades**.

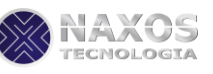

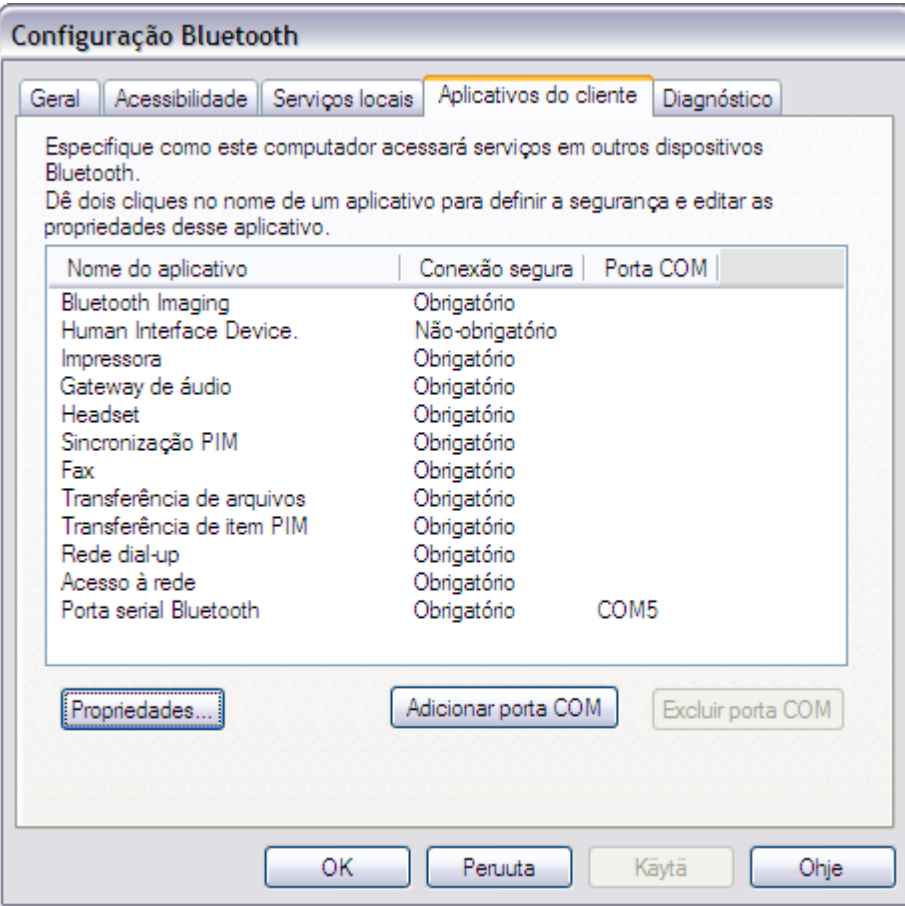

**3.** Para que o aplicativo não use uma conexão segura, desmarque a caixa de seleção **Conexão segura**.

**4.** Para indicar o cartão de visita a ser enviado a outros dispositivos, marque **Escolher um cartão de visita quando necessário** ou **Sempre enviar o mesmo cartão de visita** na lista em **Enviar meu cartão de visita**.

**5.** Para indicar onde salvar os cartões de visita recebidos, marque **Salvar na Pasta** ou **Outlook Express** na lista em **Cartões de visita recebidos**.

**6.** Para incluir anexos no e-mail, em **Anexos a e-mails**, marque a caixa de seleção **Incluir anexos a emails enviados ou recebidos neste computador**. Para não incluir anexos no e-mail, desmarque a caixa de seleção.

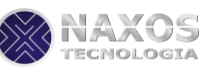

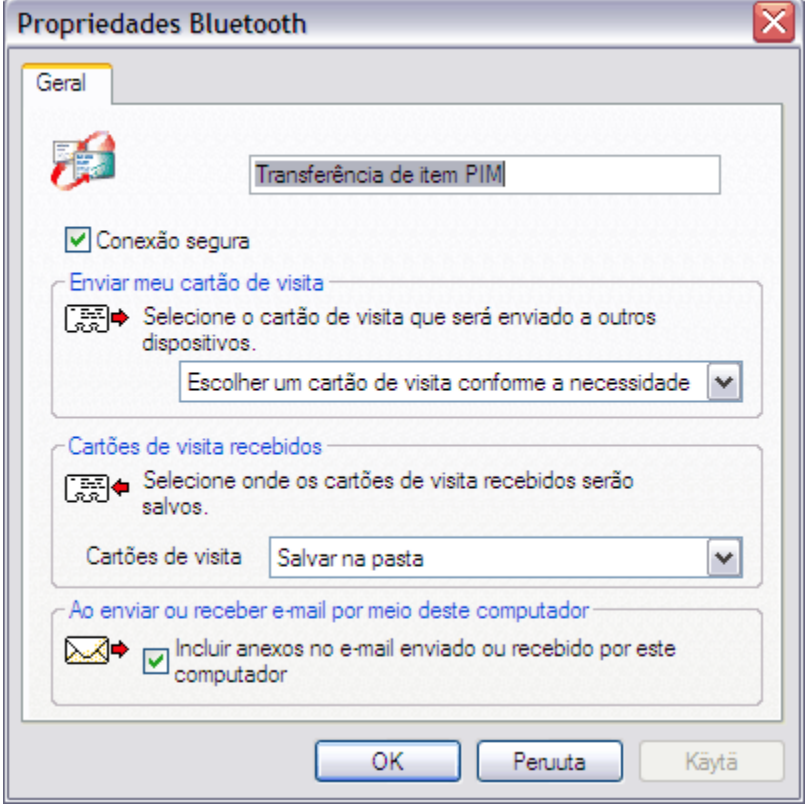

#### **Para definir as propriedades do aplicativo de Rede dial-up:**

**NOTA:** Poderá não ser possível alterar as configurações das propriedades devido às políticas de segurança corporativas. Se uma função foi desativada pelo administrador de TI, uma mensagem informando você sobre isso será exibida quando tentar usar essa função. Entre em contato com o seu administrador de TI para obter mais informações ou caso tenha alguma dúvida.

**1.** Clique com o botão direito no ícone **Bluetooth** e clique em **Configuração Bluetooth**.

**2.** Na guia **Aplicativos cliente**, clique em **Rede dial-up** e, em seguida, em **Propriedades**.

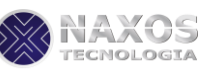

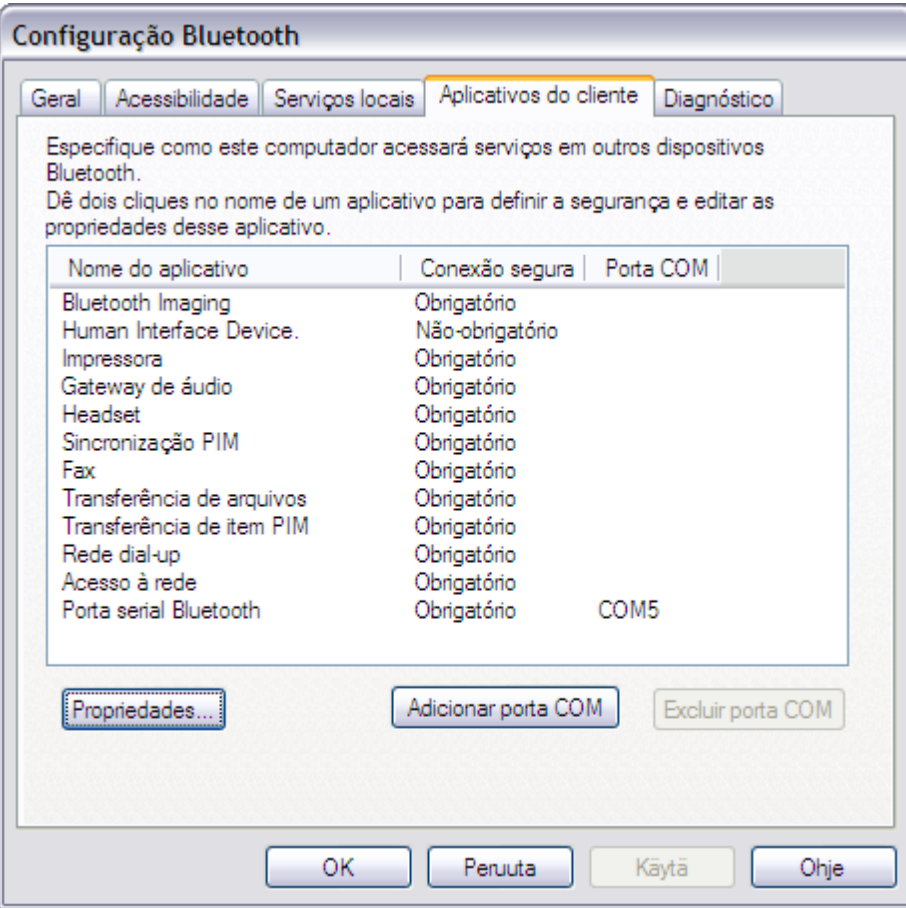

**3.** Para que o aplicativo não use uma conexão segura, desmarque a caixa de seleção **Conexão segura**.

**4.** Na lista, selecione o modem a utilizar com o aplicativo de Rede dial-up.

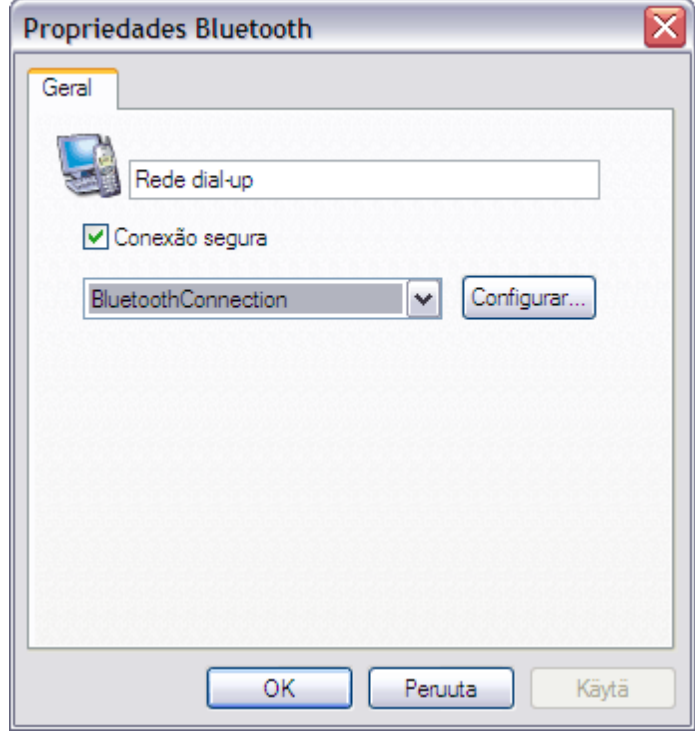

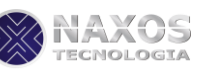

# **Gerenciamento de dispositivos Bluetooth locais**

Se existir mais de um dispositivo Bluetooth instalado neste computador, é possível indicar o preferido para uso. Para economizar energia da bateria, é possível desativar os dispositivos sem uso. Além disso, você pode ver as seguintes informações sobe cada dispositivo:

#### **Dispositivos**

- Nome
	- **Status** 
		- Ativo (Preferencial)
		- Inativo
		- Desativada
- Tipo

#### **Propriedades do Dispositivo Ativo**

- **Status do dispositivo**  Indica se o dispositivo está funcionando corretamente ou se há algum problema/conflito.
- **Fabricante**  A empresa que fabricou o dispositivo.  $\bullet$
- **Versão do firmware**  O número da versão do firmware do fabricante.
- **Endereço do dispositivo**  O endereço do dispositivo Bluetooth atribuído a ele quando foi fabricado  $\bullet$
- **Versão de HCI**  O número da versão da especificação Bluetooth com o qual o Host Controller Interface é compatível.
- **Revisão de HCI**  O número da revisão da especificação Bluetooth com o qual o Host Controller  $\bullet$ Interface é compatível.
- **Versão de LMP**  O número da versão da especificação Bluetooth com o qual o Link Manager Protocol é compatível.
- **Sub-versão de LMP**  O número da sub-versão da especificação Bluetooth com o qual o Link
- $\bullet$ Manager Protocol é compatível.

# **B** NOTA:

- Somente um dispositivo Bluetooth pode ser usado por vez.
- Se você desativar ou alterar o status do dispositivo Bluetooth de ativo para inativo, deverá refazer o agrupamento como outro dispositivo Bluetooth.

#### **Para gerenciar os dispositivos Bluetooth que estão instalados neste computador:**

**1.** Clique com o botão direito no ícone **Bluetooth &** na área de notificação e depois clique em **Configuração Bluetooth**.

**2.** Clique na guia **Diagnóstico**.

#### **Para consultar o dispositivo ativo e atualizar os dados exibidos em Propriedades do dispositivo:**

• Na guia **Diagnóstico**, clique em **Atualizar**.

#### **Para desativar ou ativar determinado dispositivo Bluetooth:**

• Na guia **Diagnóstico**, clique no nome do dispositivo e, em seguida, clique em **Desativar** ou em **Ativar**.

#### **Para especificar qual dispositivo de rádio Bluetooth você prefere usar:**

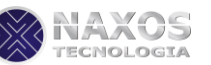

• Na guia **Diagnóstico**, clique no nome do dispositivo e clique em **Definir preferencial**.

#### **Guia de segurança**

- 1. Leia todas as instruções e todos os avisos no manual.
- 2. Guarde este manual em lugar seguro para consultas futuras.
- 3. Não use o dispositivo próximo de água ou na chuva, bem como em área aberta sujeita a condições climáticas inadequadas.
- 4. Use somente o adaptador que acompanha o produto.
- 5. Qualquer tipo de intervenção deverá ser executada por um técnico habilitado pela Naxos Tecnologia.
- 6. Verifique sempre a voltagem da fonte de alimentação antes de conectar o adaptador serial *Bluetooth*.
- 7. Desconecte o cabo do adaptador DC nas seguintes situações:
	- Quando for executar algum serviço no equipamento
	- Quando o plug da fonte de alimentação estiver danificado
	- Quando o equipamento foi exposto à chuva
	- Se deixar o equipamento cair
	- Se for limpar o equipamento
- 8. Nunca tente abrir o adaptador *Bluetooth*.
- 9. Nunca insira objetos nas aberturas existentes

### **TERMO DE GARANTIA**

O produto foi projetado para atender as necessidades de seus consumidores.

A Naxos garante o Adaptador BlueMaster contra defeitos de fabricação e material pelo período de 12 meses, contados a partir da data de emissão da Nota Fiscal de Venda.

#### **Disposições Gerais**

- Naxos: Empresa que, produz, comercializa e garante o reparo deste produto durante o período de garantia de (12 meses)

- Cliente: Pessoa física ou jurídica que adquiriu e usa com freqüência o equipamento BlueMaster.
- Período de garantia: Período de 12 meses, contado a partir da data de emissão da nota fiscal de venda  $\bullet$ do terminal. Durante este período, o produto que apresentar comprovado defeito de fabricação ou desgaste anormal, será reparado ou substituído sem nenhum ônus referente a serviços, partes ou peças para o cliente, desde que remetido para a Naxos, com despesas de frete ficando a cargo do cliente.
- Durante o período de garantia, a Naxos providenciará o reparo ou a seu critério, a troca do produto por um modelo equivalente ou de funcionamento superior ao defeituoso.
- Em nenhuma hipótese, o período de garantia será estendido.

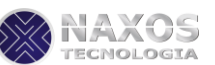

#### **Perda de validade**

- O produto perderá a gratuidade de serviços partes e peças durante a garantia, nas situações citadas abaixo:
	- 1. Se o produto apresentar seu selo de garantia corrompido, caracterizando assim, alteração fraude, ajuste interno ou reparos efetuados por empresas não credenciadas pela Naxos Tecnologia.
	- 2. Se o defeito foi causado pelo cliente ou estranhos não reconhecidos pela Naxos Tecnologia, seja pelo uso inadequado ou pela má configuração do produto.
	- 3. Se o defeito for causado por falta de proteção elétrica e/ou aterramento elétrico fora das especificações sugeridas, descargas atmosféricas, intempéries, inundações, fogo, vandalismo, sabotagem, terremotos, atentados, rebeliões e outros sinistros de natureza semelhante.
	- 4. Se o defeito decorre de transporte, armazenamento, queda ou acidente do produto
	- 5. Se o produto for ligado a redes elétricas ou se forem utilizadas fontes de alimentação fora das especificações contidas no manual.
	- 6. Se o número de série do produto estiver alterado ou rasurado.
	- 7. Se o defeito ocorrer de desgaste natural do produto ou negligência do consumidor ou não cumprimento das instruções contidas no manual.
	- 8. Se o produto for utilizado com peças, partes e acessórios não originais ou indicados pela Naxos Tecnologia.

#### **Cobertura**

A garantia legal do BlueMaster não cobre:

- 1. Despesas de frete e outros referentes ao envio do produto para o reparo durante o período de garantia.
- 2. Despesas de atendimento "onsite" (locomoção, refeição, estadia etc.)
- 3. Perdas, danos e lucros cessantes resultantes do uso ou impossibilidade de uso do dispositivo *Bluetooth*.

#### **Responsabilidades**

A Naxos Tecnologia não se responsabiliza:

- 1. Pelo conteúdo e as informações trocadas entre equipamentos.
- 2. Pela aplicação de gerenciamento de comunicação dos equipamentos.
- 3. Por perdas, danos ou lucros cessantes devido à invasão de redes, vírus de computador e defeitos semelhantes.
- 4. Pelos custos de serviços, valores de tarifas e preços cobrados por instaladores e assistência técnica credenciada.
- 5. Pelo aparecimento de interferência de ruídos no ambiente de uso do equipamento.

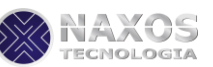

 $\mathscr{U}$  NOTA: **As informações contidas neste documento estão sujeitas a alterações sem aviso prévio. Naxos Tecnologia.**

Em caso de dúvidas entre em contato com o nosso Suporte pelo telefone: 011 -3733-4862 ou pelo e-mail: [suporte@naxos.com.br](mailto:suporte@naxos.com.br)